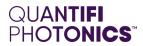

# POL

# **1200 SERIES**

High-Speed Polarization Controller

PXIE USER MANUAL

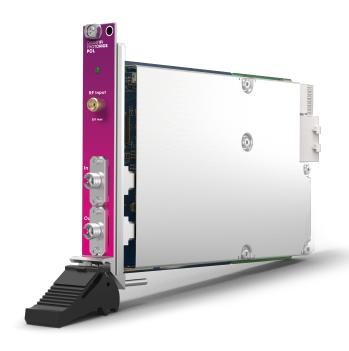

Copyright © 2023 Quantifi Photonics Ltd All rights reserved.

No part of this publication may be reproduced, stored in a retrieval system or transmitted in any form, be it electronically, mechanically, or by any other means such as photocopying, recording or otherwise, without the prior written permission of Quantifi Photonics Ltd (Quantifi Photonics).

Information provided by Quantifi Photonics is believed to be accurate and reliable.

However, no responsibility is assumed by Quantifi Photonics for its use nor for any infringements of patents or other rights of third parties that may result from its use. No license is granted by implication or otherwise under any patent rights of Quantifi Photonics.

The information contained in this publication is subject to change without notice.

#### **Trademarks**

Quantifi Photonics' trademarks have been identified as such. However, the presence or absence of such identification does not affect the legal status of any trademark. All third party product and company names are trademarks™ or registered® trademarks of their respective holders. Neither Quantifi Photonics nor any software programs or other goods or services offered by Quantifi Photonics are affiliated with, endorsed by, or sponsored by the third parties listed below.

LabVIEW<sup>™</sup> is a trademark of National Instruments. MATLAB® is a trademark of The MathWorks Inc. Python® is a trademark of the Python Software Foundation. Microsoft Edge®, and Microsoft Windows® are trademarks of the Microsoft Corporation. Google Chrome™ is a trademark of Google LLC.

#### **Units of Measurement**

Units of measurement in this publication conform to SI standards and practices.

#### **EU Authorized Representative**

Certification Company Veluwezoom 42 1327 AH ALMERE The Netherlands +31 (0)36 202 40 37 info@certification-company.com

User manual version: 1.02

# Table of contents

| 1 What's in this user manual?                       |    |
|-----------------------------------------------------|----|
| 2 Conventions                                       | ε  |
| 3 Safety information                                | s  |
| 3.1 Optical laser radiation precautions             | g  |
| 3.2 Electromagnetic compatibility                   | g  |
| 3.3 Electrostatic discharge precautions             | 10 |
| 4 Introducing the POL 1200                          |    |
| 4.1 Hardware description                            | 12 |
| 4.2 Status LEDs                                     | 13 |
| 4.3 How it works                                    | 14 |
| 4.4 Example test setup                              | 14 |
| 4.5 Operation modes                                 | 15 |
| 4.5.1 Manual mode                                   | 15 |
| 4.5.2 Depolarize mode                               | 16 |
| 4.5.3 Scan mode                                     | 17 |
| 4.5.4 Optimize mode                                 | 18 |
| 4.5.5 Scan and optimize mode                        | 18 |
| 5 Setting up hardware                               |    |
| 5.1 Install the module in a PXIe chassis            | 20 |
| 5.2 Uninstall the module from a PXIe chassis        | 2  |
| 6 Installing software                               | 22 |
| 6.1 Install the Cohesion Installer software package | 23 |
| 6.2 Cohesion Manager                                | 25 |
| 6.3 Cohesion Firmware Updater                       | 26 |
| 7 CohesionUI - Overview                             | 27 |
| 7.1 Access a module with CohesionUI                 | 28 |

| 7.2 Display modules in a chassis                                     | 29 |
|----------------------------------------------------------------------|----|
| 7.3 Select a module to work with                                     | 30 |
| 7.4 Manage CohesionUI settings                                       | 31 |
| 7.5 Synchronize and reinitialize CohesionUI                          | 33 |
| 7.6 SCPI CohesionUI Command Console                                  | 35 |
| 7.7 View system information                                          | 38 |
| 7.7.1 PXIe Chassis                                                   | 38 |
| 7.7.2 Module                                                         | 38 |
| 8 Controlling your POL with CohesionUl                               | 39 |
| 8.1 Manually set a state of polarization (SOP)                       | 41 |
| 8.2 Depolarize the signal                                            | 42 |
| 8.3 Scan the signal                                                  | 44 |
| 8.4 Optimize the signal                                              | 47 |
| 8.5 Work with the graphical elements in CohesionUI                   | 49 |
| 8.6 Synchronize CohesionUI with the module                           | 50 |
| 9 Controlling your POL with SCPI commands                            | 51 |
| 9.1 Overview                                                         | 51 |
| 9.2 Programming conventions                                          | 52 |
| 9.2.1 Parameters                                                     | 52 |
| 9.2.2 Index addressing of modules (slot, source) and units (channel) | 52 |
| 9.2.3 Message queues                                                 | 52 |
| 9.2.4 Status and event registers                                     | 53 |
| 9.2.5 Status and event registers                                     | 56 |
| 9.3 PXIe Multi Chassis mode operation                                | 59 |
| 9.3.1 NI-MAX application Multi Chassis mode                          | 59 |
| 9.3.2 SCPI Multi Chassis commands                                    | 60 |
| 9.4 Command summary                                                  | 62 |

| 9.4.1 Common commands                       | 62 |
|---------------------------------------------|----|
| 9.4.2 Slot commands                         | 62 |
| 9.4.3 Configuration commands                | 63 |
| 9.5 Command descriptions                    | 68 |
| 9.5.1 Common commands                       | 68 |
| 9.5.2 Slot commands                         | 68 |
| 9.5.3 Configuration commands                | 70 |
| 10 Programming examples                     | 79 |
| 10.1 Modes                                  | 79 |
| 10.2 Manual                                 | 79 |
| 10.3 Depolarize                             | 80 |
| 10.4 Scan                                   | 80 |
| 10.5 Optimize                               | 8  |
| 10.6 Scan and optimize                      | 8  |
| 11 Programming applications                 | 82 |
| 11.1 Setting up NI-MAX application          | 83 |
| 11.2 Setting up NI-VISA application         | 84 |
| 11.3 Python® 2.7 code example               | 85 |
| 11.4 MATLAB® code example                   | 86 |
| 12 Working with optical fibers              | 87 |
| 13 System requirements                      | 89 |
| 14 Maintenance                              | 90 |
| 14.1 Annual calibration schedule            | 90 |
| 15 Technical Support                        | 9  |
| 15.1 Contacting the Technical Support Group | 9  |
| 15.2 Transportation                         | 9  |
| 16 Warranty Information                     | 92 |

| 16.1 General information | 92 |
|--------------------------|----|
| 16.2 Liability           | 92 |
| 16.3 Exclusions          | 92 |
| 16.4 Certification       | 93 |
| 16.5 Service and repairs | 93 |

# 1 What's in this user manual?

You can find the following information in this document:

| Before you begin      | Conventions Safety information Working with optical fibers System requirements                                                                 |
|-----------------------|----------------------------------------------------------------------------------------------------|
| Getting started       | Introducing the POL 1200 Setting up hardware Installing software                                                                               |
| Working with your POL | CohesionUI - Overview  Controlling your POL with CohesionUI  SCPI commands:  Controlling your POL with SCPI commands  Programming applications |
| Maintenance           | Cohesion Manager  Cohesion Firmware Updater                                                                                                    |

# 2 Conventions

Please make yourself familiar with these conventions; we use them throughout this user manual:

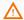

# **△** WARNING

Indicates a potentially hazardous situation which, if not avoided, could result in death or serious injury.

Do not proceed unless the required conditions are met and understood.

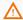

# **A** CAUTION

Indicates a potentially hazardous situation which, if not avoided, may result in minor or moderate injury or component damage.

Do not proceed unless the required conditions are met and understood.

#### **NOTE**

Indicates relevant information that requires your attention.

# 3 Safety information

Carefully read all safety information before using your Quantifi Photonics product.

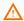

# MARNING - High Voltage Inside

To protect yourself from harm caused by unsafe voltage inside the product:

- Do not attempt to open the product.
   To obtain after-sales service or technical support for this product, contact Quantifi Photonics on support@quantifiphotonics.com.

# 3.1 Optical laser radiation precautions

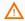

# ⚠ WARNING

To protect yourself from harm caused by optical radiation:

- Do not install or terminate fibers while the light source is active.
   Turn the Quantifi Photonics product OFF before inspecting the end face(s) of the product, or any optical patch cords connected to it.
   Never look directly into a live fiber; ensure that your eyes are protected at all times.

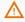

#### **CAUTION**

The use of controls, adjustments, and procedures other than those specified in this document may result in exposure to hazardous situations involving optical radiation.

# 3.2 Electromagnetic compatibility

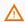

# CAUTION

For electromagnetic compatibility, this product is a Class A product. It is intended for use in an industrial environment. There may be potential difficulties in ensuring electromagnetic compatibility in other environments, due to conducted as well as radiated disturbances.

This symbol on the unit refers to documentation provided with the product for related safety information. Ensure that the required conditions are met and understood before using the product.

# 3.3 Electrostatic discharge precautions

# **A** CAUTION

The product is sensitive to electrostatic discharge (ESD). To ensure that you do not cause ESD damage to the product:

- Always follow proper grounding and ESD management practices.
   Store the unused product in the original protective electrostatic packaging that it was shipped in.
   Use a wrist strap and grounding table mat when unpacking or handling the product.

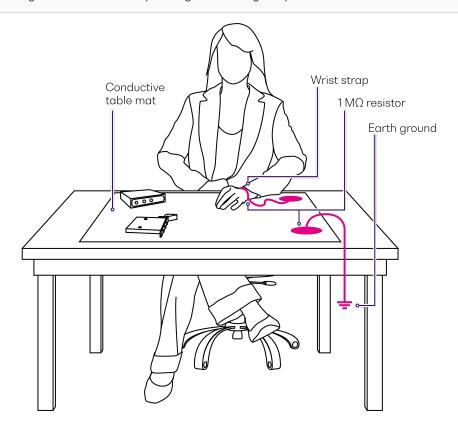

# 4 Introducing the POL 1200

The POL 1200 Polarization Controller delivers extremely high-speed automated polarization control for polarization dependent testing procedures in high-volume manufacturing environments.

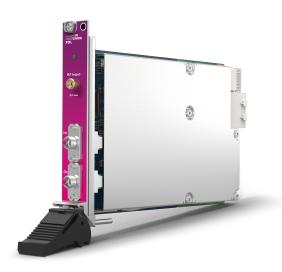

# **Programming interfaces**

Through its programming interfaces you can take advantage of the fully SCPI-compliant command language and choose from programming tools such as LabView, C++, Python, or any of the other popular programming languages used to control automatic test equipment (ATE).

#### CohesionUI

Quantifi Photonics' graphical user interface CohesionUI runs on Windows and provides a virtual front-panel to control all aspects of the instrument using standard browsers.

# 4.1 Hardware description

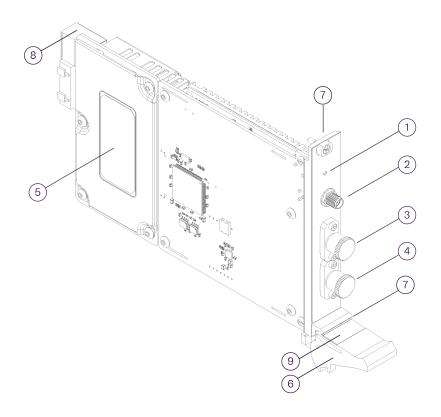

| 1 | Status LED                                                                       | 6 | Fastening clip          |
|---|----------------------------------------------------------------------------------|---|-------------------------|
| 2 | RF input: SMA connector, 0V to 5V                                                | 7 | Fastening screw         |
| 3 | Optical input: PANDA polarization maintaining fiber (PMF) keyed to the slow axis | 8 | PXIe header             |
| 4 | Optical output: SMF-28 single mode fiber                                         | 9 | Module identifier label |
| 5 | Product label                                                                    |   |                         |

# 4.2 Status LEDs

The LED shows the status of the product:

| LED              | Meaning                                                                                                    |  |
|------------------|----------------------------------------------------------------------------------------------------|--|
| OFF              | The product is powered OFF                                                                                                    |  |
|                  | During startup: The product is initializing.                                                                                                    |  |
| • flashing RED   | After startup, if flashing persists for more than 15 seconds: An error has occurred.                                                                                                    |  |
| - Hashing KED    | This might be caused by the CohesionDriver software service on the controller not running. Check the status of CohesionDriver service and start it if required (refer to Cohesion Manager). |  |
| solid RED        | A fault or error has occurred, e.g. over temperature fault.                                                                                                    |  |
| solid GREEN      | The product is operating in manual mode.                                                                                                    |  |
| • flashing GREEN | The product is operating in one of the other modes (not manual).                                                                                                    |  |

# 4.3 How it works

The product utilizes two digitally-controlled electro-optic crystals to position the polarization state at any point on the Poincaré sphere. The product sets the SOP via a three-step process:

# Step 1: Polarizer

#### Polarization aligned to the slow axis, S1.

Align the incoming optical signal to the slow axis of the input PM fiber to avoid higher than necessary losses through the polarizer.

# Step 2: Phase retarder

Theta  $\theta$  rotates the SOP along the azimuth from S1.

# Step 3: Phase retarder

Phi  $\Phi$  rotates the SOP around the S1 axis to reach the desired position.

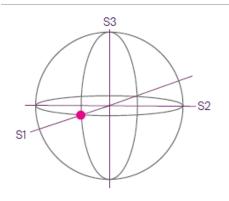

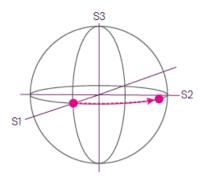

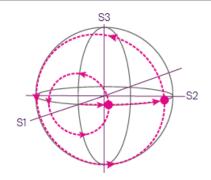

# 4.4 Example test setup

In this setup the POL-120X runs the scan and optimize mode on the DUT. The POWER-150X passes an electrical signal to the POL-120X via the RF input.

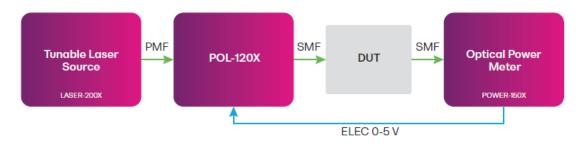

# 4.5 Operation modes

# 4.5.1 Manual mode

In manual mode, you can set the state of polarization (SOP) of your signal by manually setting angles theta θ and phi Φ:

- Theta  $\theta$  rotates the SOP along the azimuth from S1.
- $Phi \oplus rotates$  the SOP around the S1 axis to reach the desired position.

Both theta  $\theta$  and phi  $\Phi$  are normalized with 1 representing a full 360 degree rotation.

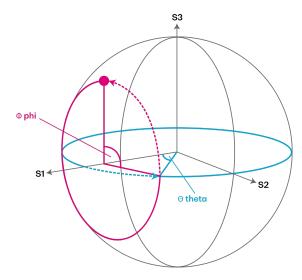

# 4.5.2 Depolarize mode

In depolarize mode, the state of polarization (SOP) of the output signal is varied rapidly to provide a uniform coverage of the Poincaré sphere.

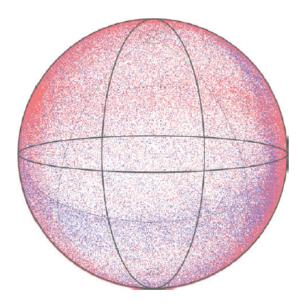

#### 4.5.3 Scan mode

In scan mode, the device quickly changes the state of polarization to scan the entire Poincaré sphere while simultaneously measuring the voltage on the RF input. The device stores angles theta  $\theta$  and phi  $\Phi$  against RF input values and time in its data buffer.

Based on the data set you can quickly identify areas of interest such as state of polarizations associated with minimum or maximum loss due to the polarization dependence of your device under test.

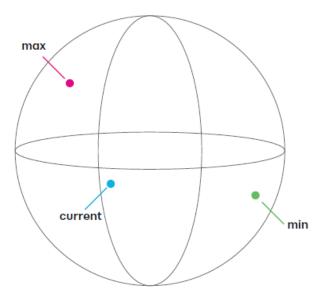

Using SCPI commands or the graphical user interface CohesionUI, you can retrieve scan data from the data buffer. Output comes as a commaseparated array of values, or in a tabled format with the following columns (from left to right):

- Time stamp (from the start of the scan in ms)
- Theta (pi)
- Phi (pi)
- RF input signal (V)

For example:

```
tDelta (ms),Theta (pi),Phi (pi),Signal (V)
0,0,0,0.986374
0.000978,0.000845,0.032048,0.977509
0.001955,0.001972,0.064095,1.042784
...
```

# 4.5.4 Optimize mode

In optimize mode, the device uses the RF input as a feedback signal to either minimize, maximize or maintain the RF input voltage.

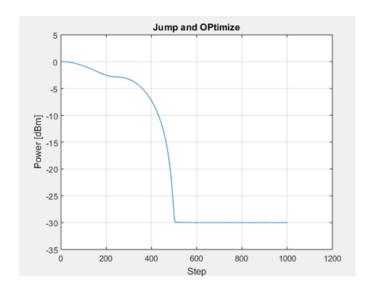

# 4.5.5 Scan and optimize mode

In a combined scan and optimize mode, the POL automatically scans, adjusts and optimizes the polarization based on a feedback signal to minimize or maximize loss due to polarization:

- 1. Scan
- 2. Jump to global max/min position
- 3. Optimize for global max/min

# 5 Setting up hardware

Quantifi Photonics modules are designed for easy installation in a PXIe-compatible chassis.

Ensure that the chassis being used supports PXIe (or contains PXI-hybrid compatible slots). If you are unsure if your chassis is compatible with your Quantifi Photonics product, please contact Quantifi Photonics Customer Support.

Make sure to follow these instructions when installing or removing a Quantifi Photonics module from a PXIe chassis.

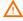

# MARNING - High Voltage Inside

To protect yourself from harm caused by unsafe voltage inside the product:

- Do not attempt to open the product.
   To obtain after-sales service or technical support for this product, contact Quantifi Photonics on support@quantifiphotonics.com.

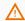

# **A** CAUTION

The product is sensitive to electrostatic discharge (ESD). To prevent damage from ESD:

- Do not remove the product from the antistatic packaging until instructed to do so.

  Wear a grounded wrist strap at all times when handling the product.

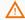

#### **CAUTION**

Skin contact may leave corrosive residue and damage a connector:

> Do not touch the optical connectors.

# 5.1 Install the module in a PXIe chassis

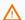

#### **⚠** WARNING

When attempting to install or remove a module or any component of the PXIe chassis:

- Power the chassis OFF.
- Follow these installation instructions.

  After powering the PXIe chassis ON, please wait at least 2 minutes before attempting to communicate with the module. This gives the chassis time to boot and initialize the communication server.
- 1 Power the chassis OFF.

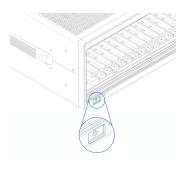

2 Remove the module from the anti-static bag. Retain the bag.

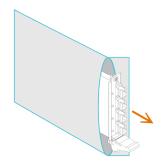

3 Align the module with the slot guide rails.

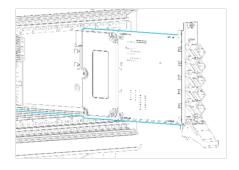

4 Push module into slot until you feel resistance from the backplane connection.

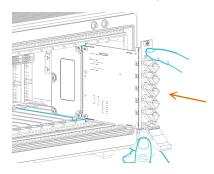

5 Engage the fastening clip. Secure all fastening screws.

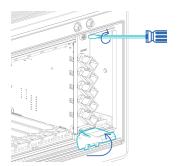

6 Power the chassis ON.

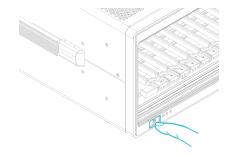

# 5.2 Uninstall the module from a PXIe chassis

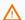

# △ WARNING

When attempting to install or remove a module or any component of the PXIe chassis:

- Power the chassis OFF.Follow these installation instructions.
- 1 Power the chassis OFF.

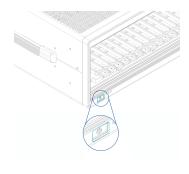

2 Unsecure the fastening screws and fastening clip.

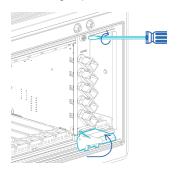

3 Pull out the module.

Use the fastening clip to pull. Do NOT pull on the connectors.

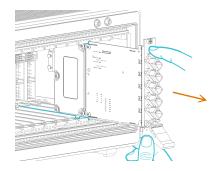

4 Store the module in its antistatic bag.

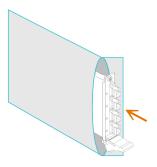

**5** Power ON the chassis.

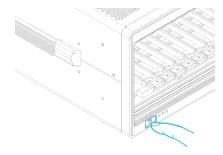

# 6 Installing software

The Cohesion Installer software package enables communication between the PXIe controller and Quantifi Photonics modules installed in a chassis.

The Cohesion Installer contains all required drivers and software:

| CohesionDriver            | Driver Service for Quantifi Photonics PXIe modules                                                                                                    |  |
|---------------------------|----------------------------------------------------------------------------------------------------|--|
| CohesionSCPI              | VXI11 compliant server for remote SCPI communication                                                                                                    |  |
| CohesionUI                | Web-based Graphical User Interface                                                                                                    |  |
| Cohesion Manager          | Single-window utility application that shows the status of all Cohesion Software Services running on the system.  Refer Cohesion Manager.                                   |  |
| Cohesion Firmware Updater | Single-window utility application that shows the current firmware status of all Quantifi Photonics PXle modules installed in the chassis.  Refer Cohesion Firmware Updater. |  |

# 6.1 Install the Cohesion Installer software package

Install Cohesion Installer on:

- the PXIe controller of the PXIe Chassis in which the Quantifi Photonics module(s) will be installed, or
- the controller PC (multi-chassis MXI setup)

For details on system requirements, refer System requirements.

- To install Cohesion Installer:
  - 1. We recommended that you save your work and close open programs before installing Cohesion Installer.
  - 2. Locate and run **CohesionInstaller-<version\_number>.exe** from the provided USB media device (or download it from the Quantifi Photonics website) and follow the on-screen installation prompts.
  - 3. Select the Installation Type: **CohesionUI with Apache** (this is the default setting)
  - 4. Select the Chassis Mode: Single Chassis Mode (this is the default setting). If unsure, select this default setting.

To operate in Multiple Chassis Mode, additional hardware modules are required. As you can change the Chassis Mode later, we recommend to select **Single Mode** unless all other configuration requirements have been met.

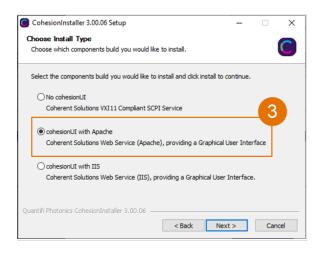

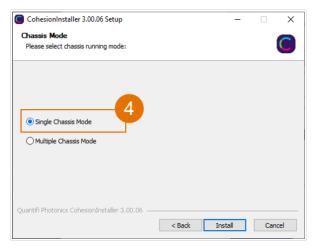

- 5. At the end of the installation, we recommend you select the **Reboot now** option, and click **Finish** to complete the installation process.
- 6. A Windows Security Alert may prompt the user for network access. We recommend that **both options are ticked**, to allow any network configuration.

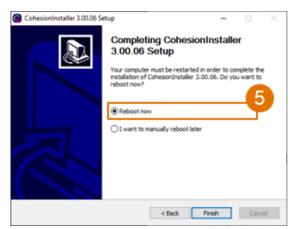

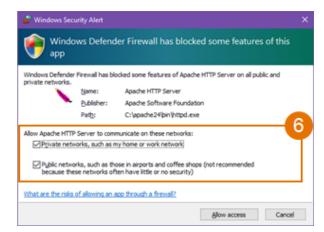

7. On startup after rebooting the system a User Account Control prompt might be displayed. Click **Yes** to allow running of the **Cohesion Firmware Updater Utility** and proceed with the application.

# 6.2 Cohesion Manager

Cohesion Manager is a single-window utility application that shows the status of all Cohesion Software Services running on the system.

By default, these Cohesion Software Services will start automatically on startup of Windows and need to be running to facilitate proper communication with the Quantifi Photonics PXIe modules.

| CohesionDriver | required | manages installed Quantifi Photonics modules                                                                 |
|----------------|----------|----------------------------------------------------------------------------------------------------|
| CohesionSCPI   | required | VXII1 compliant SCPI interface for TCP communication with the installed Quantifi Photonics modules           |
| CohesionUI     | optional | web service providing a graphical interface for simplified operation of installed Quantifi Photonics modules |

- To open Cohesion Manager:
  - > Search for Cohesion Manager in the Windows Start Menu.
- From Cohesion Manager you can:
  - 1. Start or stop the CohesionDriver service, CohesionSCPI service, or CohesionUI service independently.
  - 2. View all installed Quantifi Photonics system utilities.
  - 3. In this example you can open the Cohesion Firmware Updater application.

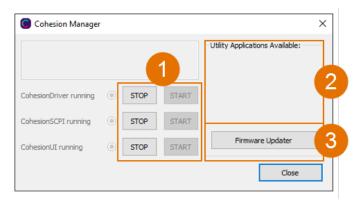

- If you can't detect or communicate with modules:
  - > Open Cohesion Manager.
  - > Check the status of software services, and start a service if required.

# 6.3 Cohesion Firmware Updater

Cohesion Firmware Updater launches automatically when you install a new version of Cohesion Installer on the system and reboot. Or, you can open it via the Cohesion Manager application.

It is a single-window summary application that enables you to:

- view the current firmware status of all Quantifi Photonics PXIe modules installed in the chassis.
- update firmware to a new version if available.

We recommended that you update firmware if a new version is available.

# To upgrade firmware:

- 1. Open Cohesion Manager, for example by searching for it in the Windows Start Menu.
- 2. In Cohesion Manager, click Firmware Updater.
- 3. Modules with out-of-date firmware are highlighted red.
- 4. Click **Automatic** to update automatically.
- 5. Progress will be displayed in **Update Status**.
- 6. Click **File** to update to a specific firmware package.

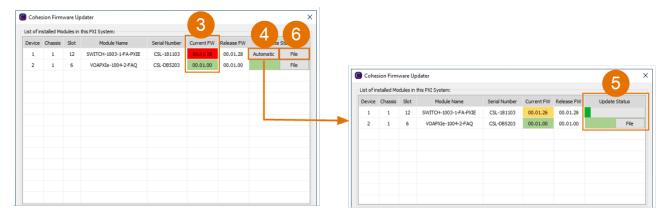

# 7 CohesionUI - Overview

CohesionUI is a web-based graphical interface that you can use to work with your Quantifi Photonics products.

CohesionUI is part of the Cohesion Installer software package. For details on Cohesion Installer, refer Installing software.

- 1. **HOME**: View all modules in the chassis
- 2. MODULES: Access a module
- 3. **SETTINGS**: Change CohesionUI settings
- 4. **CONSOLE**: Communicate with modules using SCPI commands
- 5. **INFO**: Display chassis information

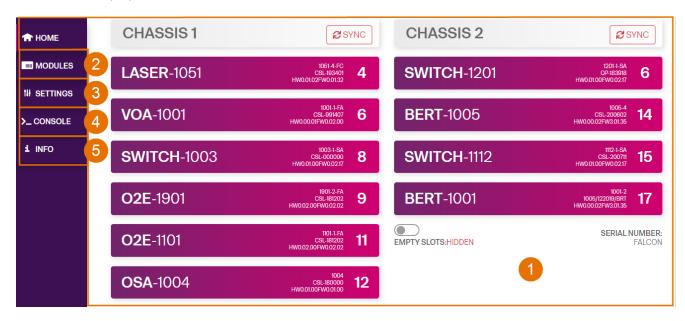

#### 7.1 Access a module with CohesionUI

You can access Quantifi Photonics modules via CohesionUI from the chassis controller, or from a controller PC.

To connect with a module, you need the IP address of the chassis the module is installed in.

- To obtain the IP address of the chassis:
  - 1. Open the **Command Prompt** window on the chassis controller.
  - 2. Run the ipconfig command.
  - 3. Note down the IPv4 address that is displayed.
- To connect with modules via CohesionUI:
  - 1. On the controller or controller PC, open CohesionUI, for example by double-clicking the desktop icon, or open a supported browser (refer System requirements).
  - 2. Enter the IP address of the chassis as the URL.

On the controller you can use 127.0.0.1 as the URL instead.

3. CohesionUI will launch in the browser, listing all available Quantifi Photonics modules installed in the chassis (refer <u>Display modules in a chassis</u>).

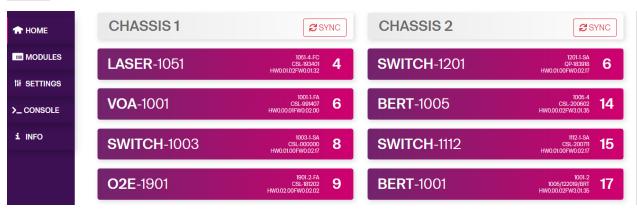

# 7.2 Display modules in a chassis

The **HOME** page is the main landing page in CohesionUI; it displays all available Quantifi Photonics modules in the PXIe chassis.

- 1. Numbers indicate the slots the modules are installed in.
- 2. You can hide (default setting) or show empty slots in the PXIe chassis by toggling the **EMPTY SLOTS** button.
- 3. You can select a module to work with by clicking it.

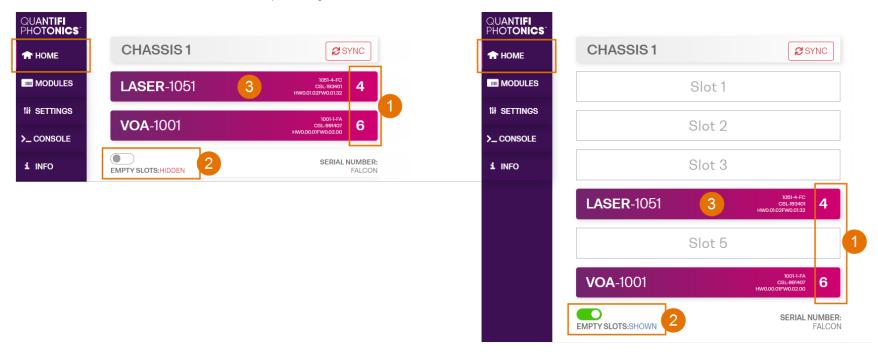

#### 7.3 Select a module to work with

- To select a module:
  - 1. Go to the **HOME** page.
  - 2. Click the on the module.

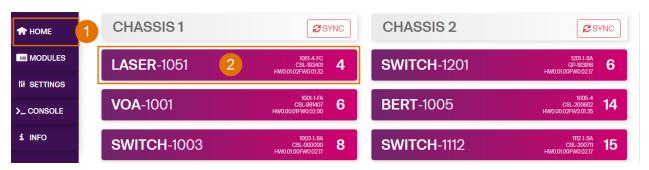

3. Or, hover over the MODULES menu and select a module or channel from the list.

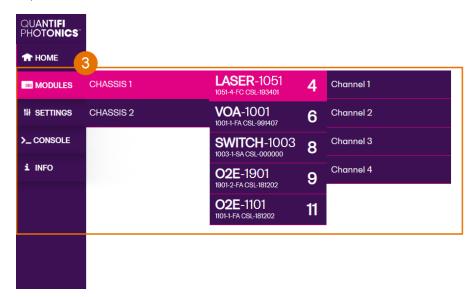

# 7.4 Manage Cohesion UI settings

On the **SETTINGS** page you can configure CohesionUI settings and unit preferences.

#### **NOTE**

CohesionUI reverts to default settings when power-cycling the chassis.

- ▶ To view all settings and unit preferences and adjust as required:
  - 1. Click **SETTINGS**.
  - 2. Change settings or unit preferences as required, for example temperature units.

    Please note that the units displayed on this page are not always relevant for each product.
  - 3. Step size refers to the amount by which a value is increased or decreased when clicking the + or button.

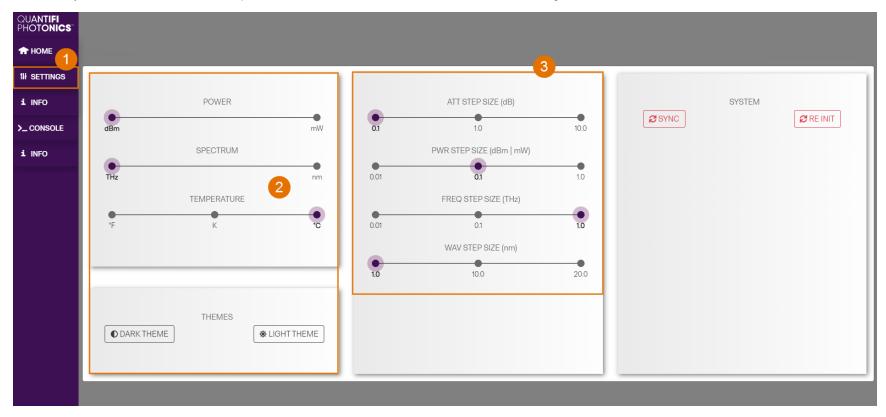

- To adjust unit preferences one at a time:
  - 1. Hover over **SETTINGS**.
  - 2. Select a unit from the dropdown, for example the power unit.

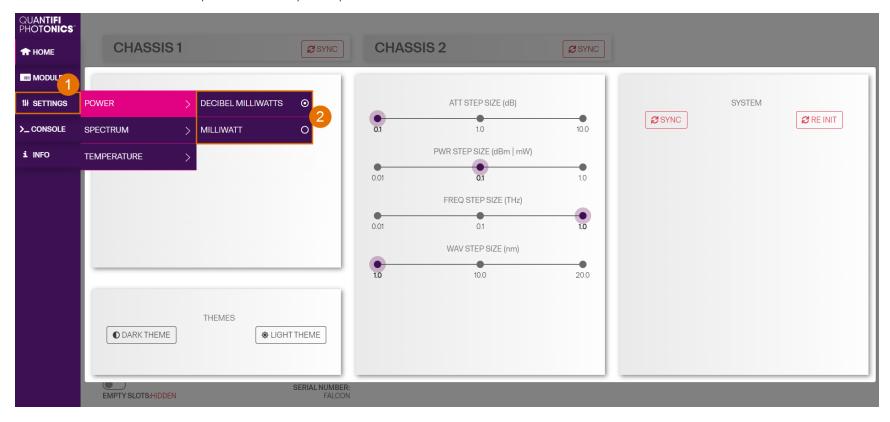

# 7.5 Synchronize and reinitialize CohesionUI

You can update CohesionUI with the latest information from your Quantifi Photonics modules by synchronizing or reinitializing.

| Synchronizing  | Updates CohesionUI with the latest information from the CohesionSCPI service                                |
|----------------|----------------------------------------------------------------------------------------------------|
| Reinitializing | Updates CohesionUI and the CohesionSCPI service with the latest information from the CohesionDriver service |

This can be particularly useful when operating a multi-chassis MXI setup and enables you to:

- Re-discover modules that CohesionUI does not display as expected.
- Discover modules that have been installed after the initial startup.
- To synchronize CohesionUI across all modules in all chassis:
  - 1. Click **SETTINGS**.
  - 2. Click SYNC.
  - 3. The page will be disabled while synchronizing.

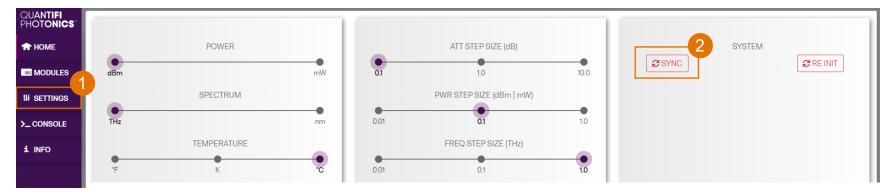

- To synchronize CohesionUI across all modules in a selected chassis only:
  - 1. Click **HOME**.
  - 2. Click **SYNC** for a selected chassis.
  - 3. The page will be disabled while synchronizing.

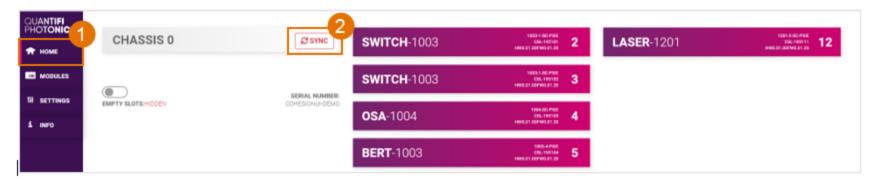

- To reinitialize CohesionUl across all modules in all chassis:
  - 1. Click **SETTINGS**.
  - 2. Click **RE-INIT**.
  - 3. All modules will be disabled and temporarily disconnected while reinitializing.

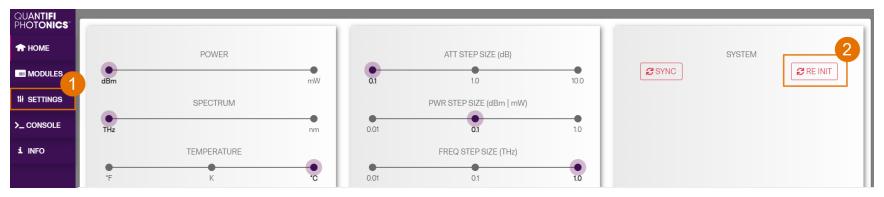

#### 7.6 SCPI CohesionUI Command Console

The CohesionUI SCPI Command Console enables you to communicate with Quantifi Photonics PXIe modules via SCPI commands. It enables you to test commands and verify their syntax.

For details on available SCPI commands, refer to the programming guide in this manual.

- To open the SCPI Command Console:
  - 1. On the Cohesion UI menu, click CONSOLE.
  - 2. The console will appear in the bottom right corner of the screen.
  - 3. You can move the console by clicking on the title bar and dragging it to any position on the screen. On closing and re-opening, the console will re-appear at its last position.

The console remains open when navigating between different modules. It floats on top of the UI so that you can observe the effect of SCPI commands on a module in real-time.

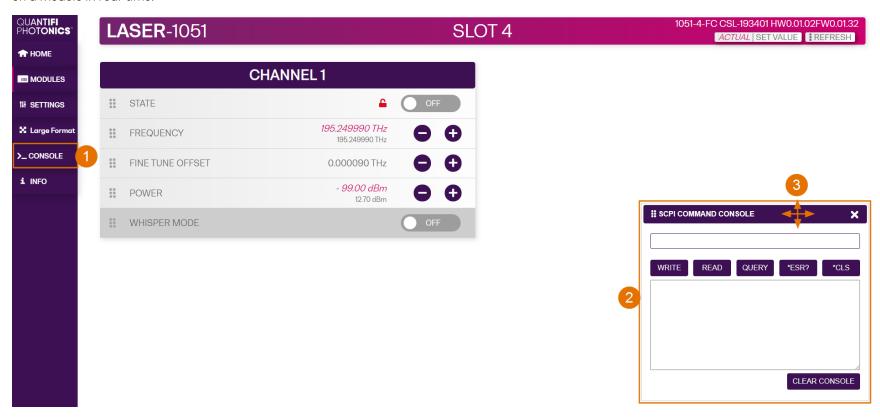

- ▶ To communicate with a module via the SCPI Command Console:
  - 1. Enter a command.
  - 2. Select action(s).
  - 3. Review the action response in the output area.
  - 4. (optional) Clear the output area.

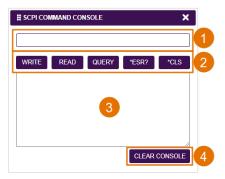

You can choose from these SCPI command actions:

| Action | Meaning                                                                                                    | FAILED response                                              |
|--------|----------------------------------------------------------------------------------------------------|--------------------------------------------------------------|
| WRITE  | Send the command to the instrument                                                                                                    | The command is invalid. Please check the command and syntax. |
| READ   | (after WRITE) Request the response from the instrument                                                                                                    | Response buffer is empty.                                    |
| QUERY  | WRITE and READ                                                                                                    |                                                              |
| *ESR?  | Query the status event status register (ESR) – this will give you more details and specific information about command failures.  For details on error codes, please refer to the programming guide in this manual. |                                                              |
| *CLS   | Clear the response buffer and start fresh -<br>useful when getting out of sync with<br>WRITE and READ actions                                                                                                    |                                                              |

Example 1: Send instrument identification query \*idn?

- 1. Enter the command: \*idn?
- 2. Click **QUERY**.
- 3. The module returns the requested information.

Example 2: What happens when I send an incorrect command?

- 4. Enter an incorrect command, for example: \*ind?
- 5. Click **QUERY**.
- 6. The module returns **FAILED**.

Example 3: Investigate a command failure:

- 7. Click \*ESR? to query the event status register and request information about the command failure.
- 8. The instrument returns the error code, for example 32.

For details on error codes, please refer to the \*ESR? command in the programming guide.

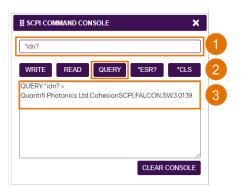

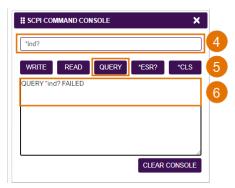

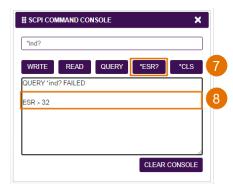

# 7.7 View system information

#### 7.7.1 PXIe Chassis

- To display chassis information:
  - 1. Click INFO.
  - 2. The information panel will display operation mode, manufacturer, model, and serial number of the chassis, and the version of CohesionUI and CohesionSCPI service running on the chassis.

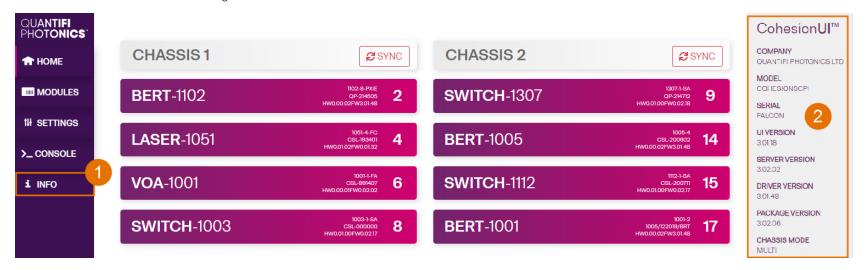

#### 7.7.2 Module

- To view module information when working with a module in CohesionUI:
  - 1. Model number, serial number and firmware versions are displayed in the top right corner.

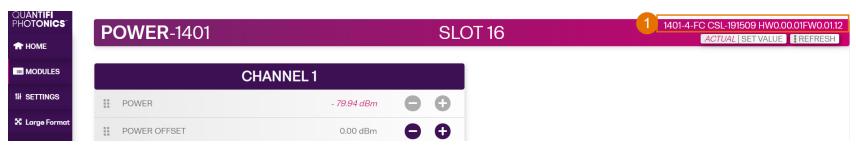

# 8 Controlling your POL with CohesionUI

You can use Quantifi Photonics' graphical user interface CohesionUI to work with your POL module. For details on how to get started with CohesionUI, refer to CohesionUI - Overview.

In CohesionUI you can quickly and accurately set, scan and optimize the polarization of your optical signal as required.

- 1. Interactive graphs and tables visualize the state of polarization (SOP) on the Poincaré sphere and display measurements in real time (refer to Work with the graphical elements in CohesionUI).
- 2. You can set the **Wavelength** of the incoming optical signal; this will apply to all operation modes.
- 3. In **Manual control** mode, you can:
  - A. Manually set an SOP by entering angles theta  $\theta$  and phi  $\Phi$  (refer to Manually set a state of polarization (SOP))
  - B. Run the depolarization function to scramble the SOP of the signal (refer to Depolarize the signal)

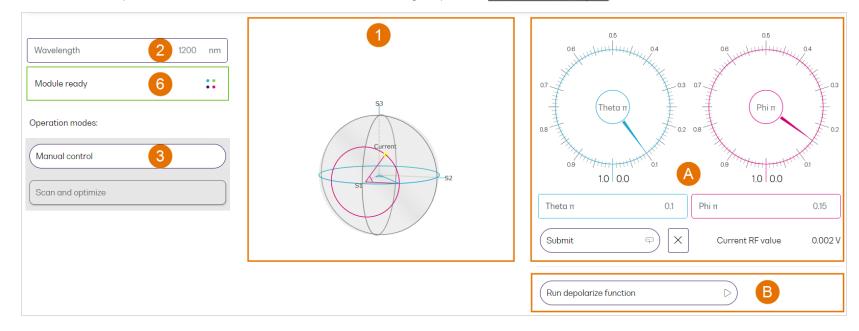

#### 4. In **Scan and optimize** mode, you can:

- C. Run a scan on your device under test (DUT) (refer to Scan the signal)
- D. Optimize or scan and optimze the SOP of your signal against RF input voltage (refer to Optimize the signal)

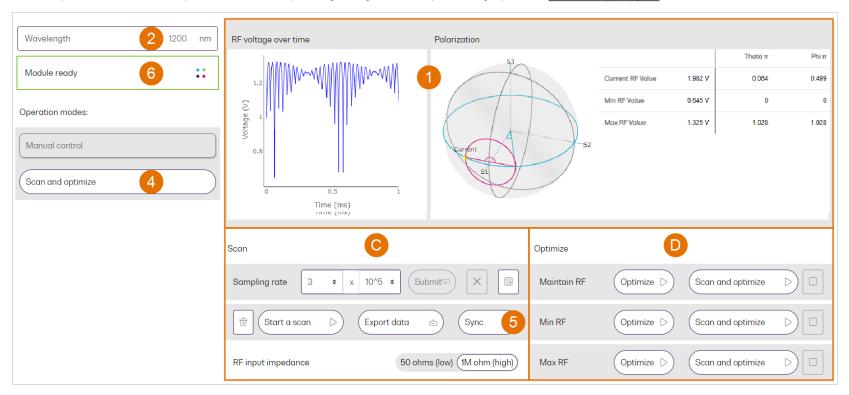

#### **NOTE**

- 5. To ensure that the scan data graph, and minimum and maximum RF input values in CohesionUI are based on the latest scan, you can manually synchronize CohesionUI with the POL module (refer to Synchronize CohesionUI with the module).
- 6. A status indicator shows the current status of the module. While the POL is busy, for example when optimization is in progress, other polarization control functions in CohesionUI are locked. To unlock access to all controls, please wait for the current process to finish, or manually stop it.

# 8.1 Manually set a state of polarization (SOP)

In manual mode, you can set the SOP of your outgoing optical signal to a static position by manually setting angles theta  $\theta$  and phi  $\Phi$ . The currently set SOP is visualized on the Poincaré sphere.

The values for theta  $\theta$  and phi  $\Phi$  are normalized to a range of 0.0 to 1.0 with 0.0 = 0° rotation and 1.0 = full 360° rotation.

#### To manually set the SOP of your signal:

- 1. Enter/Select the **wavelength** of the optical signal.
- 2. Go to **Manual control** mode.
- 3. Enter/Select angles theta  $\theta$  and phi  $\Phi$ .
- 4. Cancel to enter a different set of values, or
- 5. Click **Submit Vpi** to save and apply the values to the signal and set the SOP accordingly.
- 6. The resulting SOP is displayed on the Poincaré sphere.
- 7. The value of the currently measured RF input signal is displayed.

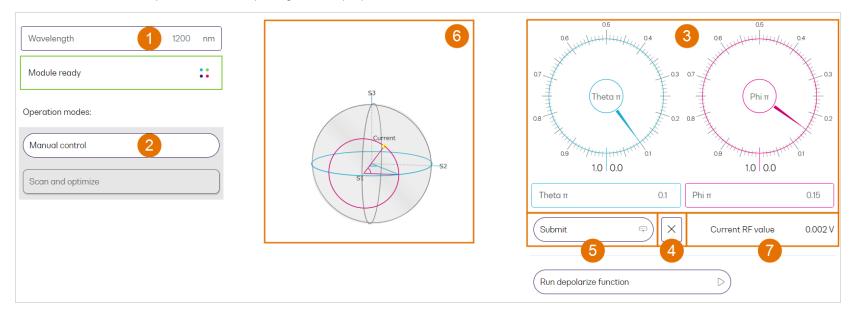

# 8.2 Depolarize the signal

The POL can depolarize the output signal by rapidly changing the state of polarization (SOP). Once inititated, depolarization will continue until you stop it.

### To depolarize the signal:

- 1. Enter/Select the **wavelength** of the optical signal.
- 2. Go to **Manual control** mode.
- 3. Click Run depolarize function.
- 4. The value of the currently measured RF input signal is displayed.

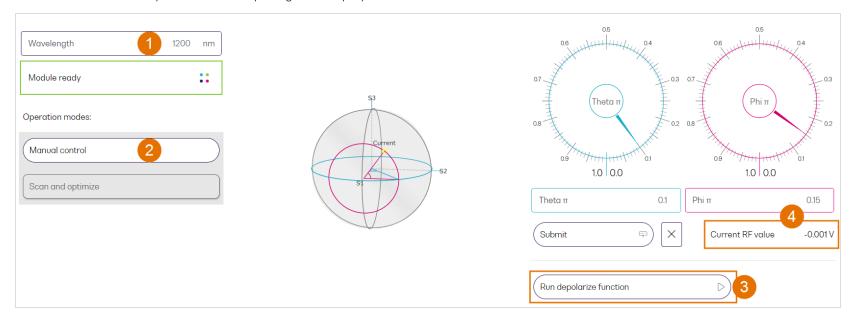

# To stop the depolarizing of the signal:

# 5. Click Stop depolarize function.

The depolarization of the signal will stop, the POL will maintain the polarization wherever it was stopped.

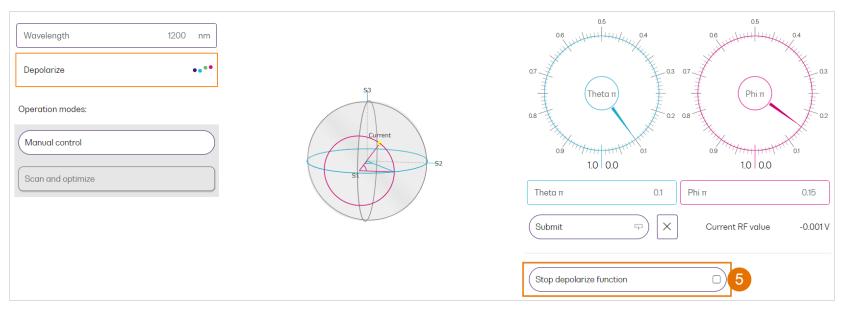

# 8.3 Scan the signal

You can run a scan to record angles theta θ and phi Φ against measured RF input values to quickly identify areas of interest. You can:

- Configure and start/stop a scan
- Download recorded scan data
- Delete currently stored scan data

#### To configure and start/stop a scan:

- 1. Enter/Select the **wavelength** of the optical signal.
- 2. Go to **Scan and optimize** mode.

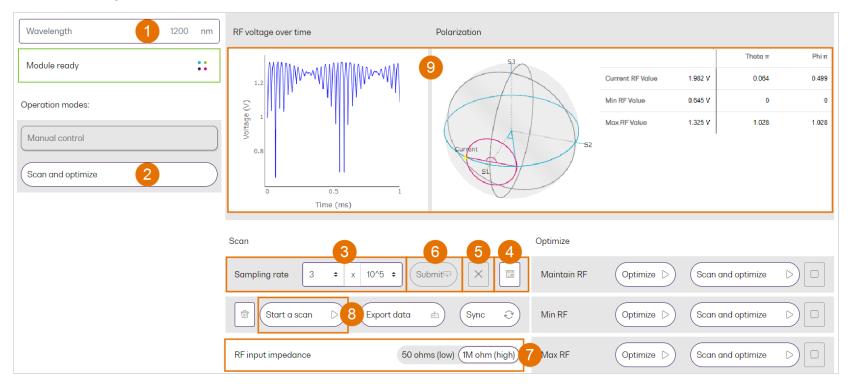

- 3. Select the **Sampling rate** in samples per second (s/s).
- 4. Alternatively, use the sampling rate calculator to have CohesionUI select an appropriate sampling rate based on the fiber length of your setup.

- 5. Cancel if you would like to enter a different sampling rate, or
- 6. Click **Submit** to save and apply the sampling rate.
- 7. Select the **RF input impedence**: Low or high.
- 8. Click Start a scan.

The POL will overwrite previously captured data in the scan data buffer. If required, export data from the data buffer before running another scan.

- 9. Once the scan is complete, measured RF input voltage values will be displayed against time, and current, minimum and maximum RF input values will be listed.
- 10. Click **Abort scan** to stop a scan if required. This option is available while the scan is running.

The POL will not save an incomplete scan, for example if you stopped a scan before it has finished.

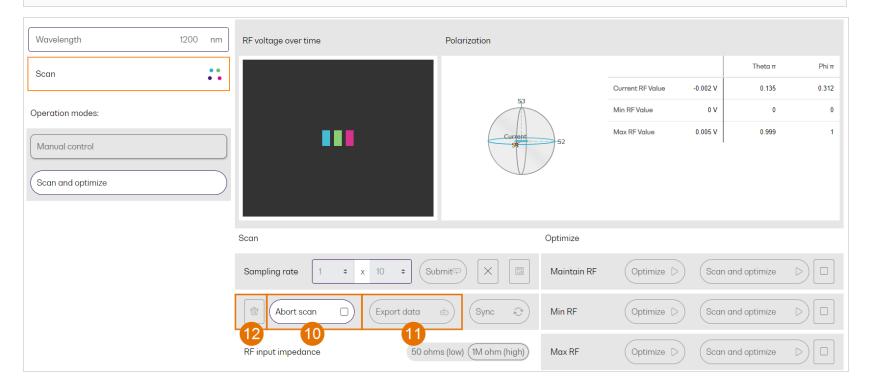

### To download scan data stored in the data buffer in a .csv file format:

11. Click **Export data**.

A file in .csv format will be downloaded. It lists scan data in a table format with the following columns:

- time stamp (from the start of the scan in ms)
- Theta (pi)
- Phi (pi)
- RF input signal (V)

# To delete currently stored scan data:

12. Click the **Delete** icon 觉 .

### 8.4 Optimize the signal

You can **optimize** the state of polarization (SOP) of your optical signal to either minimize, maximize or maintain the RF input voltage. The combined **scan and optimize** function runs a scan first, before optimizing the signal based on the scan. Once initiated, the optimize function will continue until you stop it.

#### To optimize the signal:

- 1. Enter/Select the wavelength of the optical signal.
- 2. Go to **Scan and optimize** mode.
- 3. Click **Optimize** to either maintain, minimize or maximize the RF input voltage the POL will optimize your signal accordingly, based on stored scan data if available or
- 4. Click **Scan and optimize** to either maintain, minimize or maximize the RF input voltage the POL will: run a scan based on the current scan settings first (refer to Scan the signal), then optimize the signal based on the scan.
- 5. During optimization, the Current RF value will regularly update on the Poincaré sphere and the RF value table.

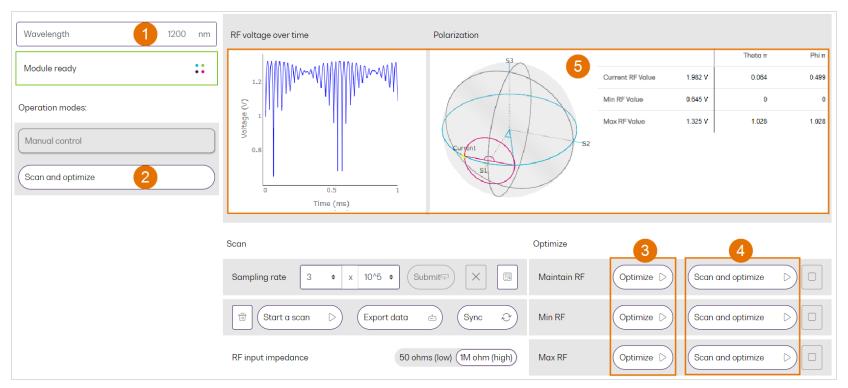

# ► To stop the optimizing process:

# 6. Click **Stop**.

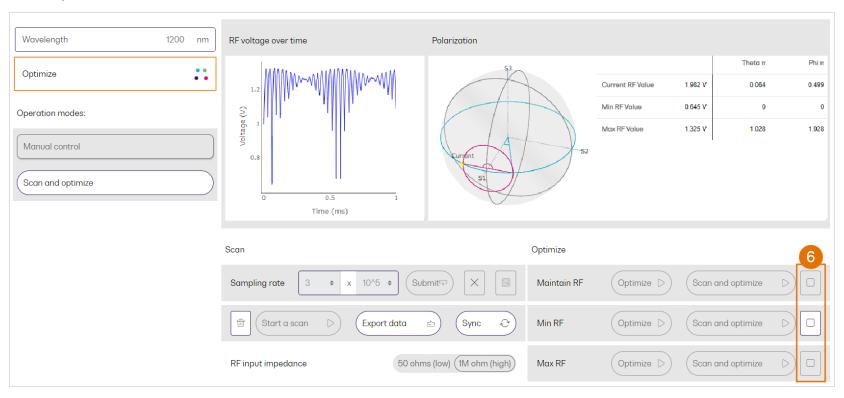

# 8.5 Work with the graphical elements in CohesionUI

Interactive graphs and tables visualize the effects of polarization settings and and measurements in real time.

You can optimize graphs in CohesionUI as required, for example by zooming in and panning, and you can download them for further processing or storage outside of CohesionUI.

### To work with the graphical elements in CohesionUI:

- 1. Hover your mouse over a graph and select one of the options that is available for that graph.
- 2. Rotate the Poincaré sphere by clicking/holding it with your mouse and moving it as required.

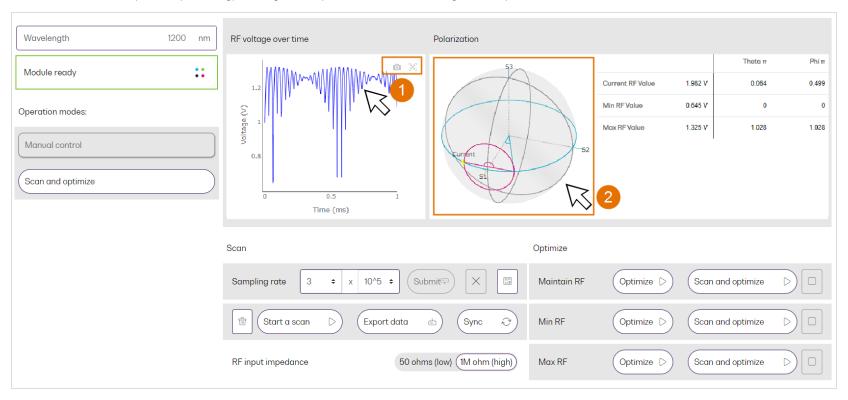

# 8.6 Synchronize Cohesion UI with the module

To ensure that the scan data graph, and minimum and maximum RF input values in CohesionUI are based on the latest scan, you can manually synchronize CohesionUI with the POL module. This is particularly useful if working with CohesionUI as well as SCPI commands, or sharing access to the module with other users.

### To synchronize CohesionUI with the module:

- 1. Go to **Scan and optimize** mode.
- 2. Click Sync.

CohesionUI will load the current polarization settings of the POL and update CohesionUI accordingly.

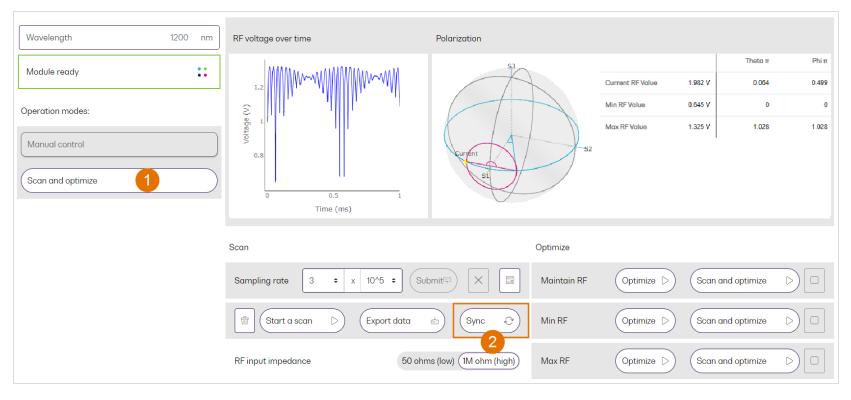

# 9 Controlling your POL with SCPI commands

Remote communication with the CohesionSCPI service is achieved through the Standard Commands for Programmable Instruments (SCPI).

Support for VISA I/O API over TCP/IP is provided by the VXI-11 compliant CohesionSCPI service. With VISA communication drivers installed on the client, the implementation of VISA programming within environments such as MATLAB becomes available.

This section details the programming and measurement conventions to follow while executing the commands for the CohesionSCPI service.

#### **NOTE**

In NI-MAX a RIO interface will show up, however there are no communication methods available or implemented on this interface. Quantifi Photonics products are **ONLY** accessible through the **VISA TCPIP INSTR** interface provided by the CohesionSCPI service installed on the system.

#### 9.1 Overview

You can operate your POL module using SCPI commands.

For details on supported operation modes, refer to Introducing the POL 1200.

For details on available SCPI commands, refer to:

- Command summary
- · Command descriptions

# 9.2 Programming conventions

#### 9.2.1 Parameters

| Parameter  | Default Unit | Alternative Units  |
|------------|--------------|--------------------|
| Frequency  | HZ           | THZ, GHZ, MHZ, KHZ |
| Wavelength | NM           | PM                 |
| Rate       | S/S          |                    |
| Voltage    | V            |                    |
| Impedance  | OHM          |                    |

| Argument        | Data Format                                                                                                    |  |
|-----------------|----------------------------------------------------------------------------------------------------|--|
| <wsp></wsp>     | Specifies whitespace character (0116 – 0916, 0B16 – 2016).                                                                  |  |
| <value></value> | Is numerical data, an integer, a decimal, exponential (10e-9 or 5.8e6) or string.                                           |  |
| [VALUE1         | A parameter choice. The ' ' separates the unique parameters available, only one of the choices can be used. In the example, |  |
| VALUE2]         | either the input parameter [VALUE1] or [VALUE2] can be used, but not both. Some commands may have more than two             |  |
|                 | choices available. This parameter can be omitted where the command has a default defined in the command description.        |  |

### 9.2.2 Index addressing of modules (slot, source) and units (channel)

When executing commands, it is almost always necessary to provide the index of a specific module or an index of a specific installed unit.

For commands that require index values:

| Index   | Description                  | Value             |
|---------|------------------------------|-------------------|
| <n></n> | the slot index of the module | integer <0 to 18> |

# 9.2.3 Message queues

Information is exchanged in the form of messages. These messages are held in input and output queues.

The output queue stores responses to query commands. The CohesionSCPI service transmits any data in the output queue when a read request is received. Unless specified, all output response data is transmitted in ASCII format.

### 9.2.4 Status and event registers

### 9.2.4.1 Standard Event Status Register

The Standard Event Status Register (SESR) is modified by the Quantifi Photonics product with the results of the command operations.

| Bit        | Description                                                  |
|------------|--------------------------------------------------------------|
| 7 (MSB), 6 | Not used                                                     |
| 5          | Is set when a Command Error event has been detected          |
| 4          | Is set when a command Execution Error has been detected      |
| 3          | Is set when a Device Dependent Error event has been detected |
| 2          | Is set when there a Query Error event has been detected      |
| 1          | Not used                                                     |
| 0 (LSB)    | Is set when an Operation Complete event has been generated   |

### 9.2.4.2 Standard Event Status Enable Register (Mask)

The Standard Event Status Enable Register (SESR Mask) is used to build the Event Status Bit (ESB) within the Status Byte Register (STB). To ignore any of the events detected and set in the SESR, set the corresponding bit within the SESR Mask to 0. The STB can then be queried and the value of the ESB can be used to determine service requirements based on the SESR Mask applied.

#### **NOTE**

The default bit values within the SESR Mask are all 0.

# 9.2.4.3 Status Byte Register

The Status Byte Register (STB) is built from all other status registers and masks. This register can be used in queries to determine if an event has been detected and where that event has been detected.

| Bit              | Description                                                           |
|------------------|-----------------------------------------------------------------------|
| 7 (MSB)          | Not used                                                              |
| 6                | The Master Summary Status (MSS) bit is set from the STB and SRE Mask  |
| 5                | The Event Status Bit (ESB) is set from the SESR and the SESR Mask     |
| 4                | Message Available (MAV) is set when there is data in the output queue |
| 3, 2, 1, 0 (LSB) | Not used                                                              |

# 9.2.4.4 Service Request Enable Register (Mask)

The Standard Request Enable Register (SRE Mask) is used to build the Master Summary Status Bit (MSS) within the Status Byte Register (STB). To ignore any of the events detected and set in the STB register itself, set the corresponding bit within the SRE Mask to 0. The STB can then be queried and the value of the MSS can be used to determine the type of service request required based on the SRE Mask applied.

#### NOTE

The default bit values within the SESR Mask are all 0.

| Bit              | Description                                                           |
|------------------|-----------------------------------------------------------------------|
| 7 (MSB)          | Not used                                                              |
| 6                | The Master Summary Status (MSS) bit is set from the STB and SRE Mask  |
| 5                | The Event Status Bit (ESB) is set from the SESR and the SESR Mask     |
| 4                | Message Available (MAV) is set when there is data in the output queue |
| 3, 2, 1, 0 (LSB) | Not used                                                              |

# 9.2.4.5 Status and event registers diagram

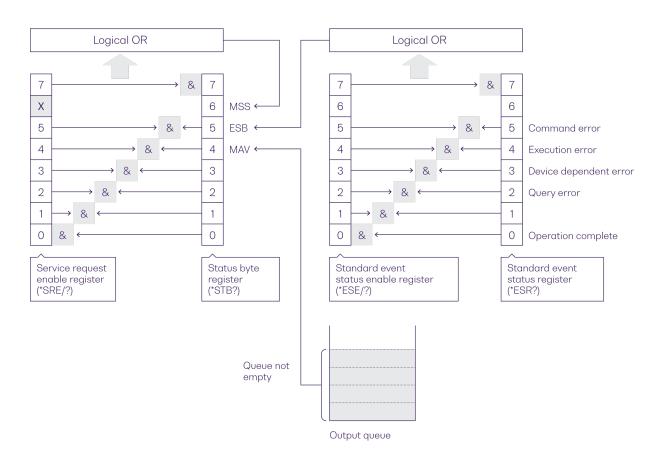

### 9.2.5 Status and event registers

### 9.2.5.1 Standard Event Status Register

The Standard Event Status Register (SESR) is modified by the Quantifi Photonics product with the results of the command operations.

| Bit        | Description                                                  |
|------------|--------------------------------------------------------------|
| 7 (MSB), 6 | Not used                                                     |
| 5          | Is set when a Command Error event has been detected          |
| 4          | Is set when a command Execution Error has been detected      |
| 3          | Is set when a Device Dependent Error event has been detected |
| 2          | Is set when there a Query Error event has been detected      |
| 1          | Not used                                                     |
| 0 (LSB)    | Is set when an Operation Complete event has been generated   |

### 9.2.5.2 Standard Event Status Enable Register (Mask)

The Standard Event Status Enable Register (SESR Mask) is used to build the Event Status Bit (ESB) within the Status Byte Register (STB). To ignore any of the events detected and set in the SESR, set the corresponding bit within the SESR Mask to 0. The STB can then be queried and the value of the ESB can be used to determine service request requirements based on the SESR Mask applied.

#### **NOTE**

The default bit values within the SESR Mask are all 0.

# 9.2.5.3 Status Byte Register

The Status Byte Register (STB) is built from all other status registers and masks. This register can be used in queries to determine if an event has been detected and where that event has been detected.

| Bit              | Description                                                           |
|------------------|-----------------------------------------------------------------------|
| 7 (MSB)          | Not used                                                              |
| 6                | The Master Summary Status (MSS) bit is set from the STB and SRE Mask  |
| 5                | The Event Status Bit (ESB) is set from the SESR and the SESR Mask     |
| 4                | Message Available (MAV) is set when there is data in the output queue |
| 3, 2, 1, 0 (LSB) | Not used                                                              |

# 9.2.5.4 Service Request Enable Register (Mask)

The Standard Request Enable Register (SRE Mask) is used to build the Master Summary Status Bit (MSS) within the Status Byte Register (STB). To ignore any of the events detected and set in the STB register itself, set the corresponding bit within the SRE Mask to 0. The STB can then be queried and the value of the MSS can be used to determine the type of service request required based on the SRE Mask applied.

#### NOTE

The default bit values within the SESR Mask are all 0.

| Bit              | Description                                                           |
|------------------|-----------------------------------------------------------------------|
| 7 (MSB)          | Not used                                                              |
| 6                | The Master Summary Status (MSS) bit is set from the STB and SRE Mask  |
| 5                | The Event Status Bit (ESB) is set from the SESR and the SESR Mask     |
| 4                | Message Available (MAV) is set when there is data in the output queue |
| 3, 2, 1, 0 (LSB) | Not used                                                              |

# 9.2.5.5 Status and event registers diagram

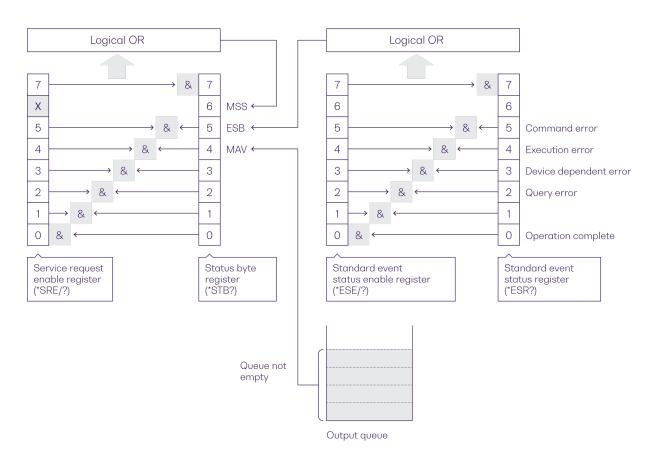

# 9.3 PXIe Multi Chassis mode operation

Multiple chassis can be connected to operate in Multi Chassis Mode.

To operate in Multi Chassis Mode, CohesionSCPI service must be version 1.02.06 or later.

#### 9.3.1 NI-MAX application Multi Chassis mode

#### **NOTE**

The CohesionSCPI service does not manage the chassis numbers. These are controlled by the NI Platform Services (and through NI-MAX).

Even if the CohesionSCPI service is in Multi Chassis mode, if a chassis is connected but has no installed modules, it will not show up when \*OPT? is run.

In the example shown below, there are two chassis connected via the PXle-8384 to PXle-8381 connection. Chassis #2 has the controller running CohesionSCPI service, and Chassis #3 is the 'extended' chassis.

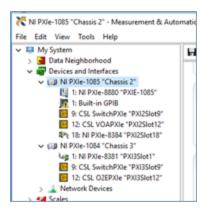

# 9.3.2 SCPI Multi Chassis commands

### **NOTE**

Changing the CohesionSCPI service Chassis Mode will rediscover all Chassis and installed modules.

| Command     | :SYSTEM:CHASSIS?                                                                                                    |
|-------------|----------------------------------------------------------------------------------------------------|
| Syntax      | :SYSTEM:CHASSIS? <wsp>[LIST MODE]</wsp>                                                                                                    |
| Description | Query the Chassis Mode configuration                                                                                                    |
| Parameters  | No parameters                                                                                                    |
| Response    | List: Returns a comma separated list of valid chassis index numbers discovered by the CohesionSCPI service. These are chassis that have modules installed. |
|             | MODE: Returns the current Chassis Mode the CohesionSCPI service is operating in (SINGLE or MULTI).                                                         |
|             | None: Returns the number of chassis managed by the CohesionSCPI service. If operating in SINGLE mode, this will always return 1.                           |
| Example     | In Single chassis mode:                                                                                                    |
|             | :SYSTEM:CHASSIS? -> 1                                                                                                    |
|             | :SYSTEM:CHASSIS? LIST -> 0                                                                                                    |
|             | :SYSTEM:CHASSIS? MODE -> SINGLE                                                                                                    |
|             | In Multi chassis mode:                                                                                                    |
|             | :SYSTEM:CHASSIS? -> 2                                                                                                    |
|             | :SYSTEM:CHASSIS? LIST -> 2,3                                                                                                    |
|             | :SYSTEM:CHASSIS? MODE -> MULTI                                                                                                    |

| Command     | :SYSTEM:CHASSIS                                                    |
|-------------|--------------------------------------------------------------------|
| Syntax      | :SYSTEM:CHASSIS <wsp>[SINGLE MULTI]</wsp>                          |
| Description | Set the Chassis Mode configuration                                 |
| Parameters  | SINGLE: Set CohesionSCPI service to operate in SINGLE Chassis Mode |
|             | MULTI: Set CohesionSCPI service to operate in MULTI Chassis Mode   |
| Response    | No response                                                        |
| Example     | :SYSTEM:CHASSIS SINGLE                                             |

In Multi chassis mode, all commands listed in the command summary section will still work, but they must be prefixed with :CHASSIS<c>.

# Common command example:

| Single Chassis | :SLOT2:IDN?          |
|----------------|----------------------|
| Mode           |                      |
| Multi Chassis  | :CHASSIS1:SLOT2:IDN? |
| Mode           |                      |

# Specific command example:

| Single Chassis<br>Mode | :SOUR2:CHAN2:POW? MAX          |
|------------------------|--------------------------------|
| Multi Chassis<br>Mode  | :CHASSIS1:SOUR2:CHAN2:POW? MAX |

# 9.4 Command summary

# 9.4.1 Common commands

| Command | Description                                               |  |  |  |
|---------|-----------------------------------------------------------|--|--|--|
| *IDN?   | Query the CohesionSCPI service identification >>          |  |  |  |
| *CLS    | Clear session message queues >>                           |  |  |  |
| *OPT?   | Query the modules managed by the CohesionSCPI service >>  |  |  |  |
| *OPC?   | Query the Operation Complete Status >>                    |  |  |  |
| *ESR?   | Query the Standard Event Status Register >>               |  |  |  |
| *ESE?   | Query the Standard Event Status Enable Register (Mask) >> |  |  |  |
| *ESE    | Set the Standard Event Status Enable Register >>          |  |  |  |
| *TST?   | Query the self-test status of all modules >>              |  |  |  |
| *RST    | Reset modules to default power-on settings >>             |  |  |  |

# 9.4.2 Slot commands

| Command             | Description                                              |  |  |  |
|---------------------|----------------------------------------------------------|--|--|--|
| :SLOT <slot></slot> |                                                          |  |  |  |
| :TeST?              | ry the module self-test status >>                        |  |  |  |
| :ReSeT              | Reset the module to default power-on settings >>         |  |  |  |
| :OPC?               | Query the Operation Complete Status of the module >>     |  |  |  |
| :IDN?               | Query the slot identification >>                         |  |  |  |
| :OPTions?           | Query the modules managed by the CohesionSCPI service >> |  |  |  |

# 9.4.3 Configuration commands

# 9.4.3.1 All operation modes

| Command      | Description                 |
|--------------|-----------------------------|
| :POL <n></n> |                             |
| :WAVelength? | Query the wavelength >>     |
| :WAVelength  | Set the wavelength >>       |
| :MODE?       | Query the operation mode >> |
| :MODE        | Set an operation mode >>    |

# 9.4.3.2 Manual mode

| Command      | Description                       |
|--------------|-----------------------------------|
| :POL <n></n> |                                   |
| :THETa?      | Query the angle theta $\theta >>$ |
| :THETa       | Set the angle theta $\theta \gg$  |
| :PHI?        | Query the angle phi $\Phi >>$     |
| :PHI         | Set the angle phi $\Phi >>$       |

# 9.4.3.3 Scan mode

| Command        | Description                                  |
|----------------|----------------------------------------------|
| :POL <n></n>   |                                              |
| :RATE?         | Query the scan sampling rate >>              |
| :RATE          | Set the scan sampling rate >>                |
| :SCAN <n></n>  |                                              |
| :DATA?         | Return all scan data from the data buffer >> |
| :CLeaR         | Clear scan data buffer >>                    |
| :INPut <n></n> |                                              |
| :RF?           | Query the RF input signal >>                 |
| :IMPEdance?    | Query RF input impedance >>                  |
| :IMPEdance     | Set RF input impedance >>                    |

# 9.4.3.4 Optimize mode

| Command      | Description                           |
|--------------|---------------------------------------|
| :POL <n></n> |                                       |
| :OPTImizer   |                                       |
| :MODE?       | Query the optimize mode >>            |
| :MODE        | Set the settings for optimize mode >> |
| :THETa?      | Query the angle theta $\theta >>$     |
| :PHI?        | Query the angle phi $\Phi$ >>         |

# 9.5 Command descriptions

# 9.5.1 Common commands

| Command     | *IDN?                                                                                                    | Summary >> |  |  |  |
|-------------|----------------------------------------------------------------------------------------------------|------------|--|--|--|
| Syntax      | *IDN?                                                                                                    |            |  |  |  |
| Description | Ouery the CohesionSCPI service identification                                                                                                    |            |  |  |  |
| Parameters  | N/A                                                                                                    |            |  |  |  |
| Response    | Comma separated string with the <manufacturer>,<server name="">,<chassis controller="" name="">,<server version=""></server></chassis></server></manufacturer> |            |  |  |  |
| Example     | *IDN? -> Quantifi Photonics Ltd, CohesionSCPI, PXIE-8880, SW3.03.11.alpha.11                                                                                   |            |  |  |  |

| Command     | *CLS                         |  |  |  |  |  |
|-------------|------------------------------|--|--|--|--|--|
| Syntax      | *CLS                         |  |  |  |  |  |
| Description | Clear session message queues |  |  |  |  |  |
| Parameters  | N/A                          |  |  |  |  |  |
| Response    | N/A                          |  |  |  |  |  |
| Example     | *CLS                         |  |  |  |  |  |

| Command     | *OPT?                                                                                   | Summary >> |  |  |  |
|-------------|-----------------------------------------------------------------------------------------|------------|--|--|--|
| Syntax      | *OPT?                                                                                   |            |  |  |  |
| Description | uery the modules managed by the CohesionSCPI service                                    |            |  |  |  |
| Parameters  | N/A                                                                                     |            |  |  |  |
| Response    | Comma separated string of the installed modules in the chassis                          |            |  |  |  |
| Example     | *OPT? -> ,LASER-2001-1-FA-PXIE,POL-1201-1-SC-PXIE,,VOA-1001-2-FA-PXIE,,,,O2E-1001-1-FC- |            |  |  |  |
|             | PXIE,,,,,,,                                                                             |            |  |  |  |

| Command     | *OPC?                                                                                                    | Summary >> |  |  |  |  |
|-------------|----------------------------------------------------------------------------------------------------|------------|--|--|--|--|
| Syntax      | *OPC?                                                                                                    |            |  |  |  |  |
| Description | Query the Operation Complete Status                                                                      |            |  |  |  |  |
| Parameters  |                                                                                                    |            |  |  |  |  |
| Response    | 1: all modules installed in the chassis are ready to execute commands                                    |            |  |  |  |  |
|             | 0: modules installed in the chassis still have commands to execute in the input queue                    |            |  |  |  |  |
|             | NOTE: Any commands sent to the module when :MODUle <slot>:OPC? is NOT equal 1, may not execute or</slot> |            |  |  |  |  |
|             | return an error.                                                                                         |            |  |  |  |  |
| Example     | *OPC? -> 1                                                                                               |            |  |  |  |  |

| Command     | ESR?         |                                        |                      | Summary >> |
|-------------|--------------|----------------------------------------|----------------------|------------|
| Syntax      | *ESR?        | *ESR?                                  |                      |            |
| Description | Query the St | andard Event Status Register           |                      |            |
| Parameters  | N/A          |                                        |                      |            |
| Response    | Unsigned int | eger 8 bit value for the register <0 t | o 255>, as a string. |            |
|             | Bit          | Description                            | Decimal Value        |            |
|             | 7 (MSB)      | Not used                               | 0                    |            |
|             | 6            | Not used                               | 0                    |            |
|             | 5            | Command error                          | 32                   |            |
|             | 4            | Command Execution Error                | 16                   |            |
|             | 3            | Device Dependent Error                 | 8                    |            |
|             | 2            | Not used                               | 0                    |            |
|             | 1            | Not used                               | 0                    |            |
|             | 0 (LSB)      | Operation Complete                     | 1                    |            |
| Example     | *ESR? -> 8   |                                        |                      |            |
|             | *ESR? -> 3   | 2                                      |                      |            |

### NOTE

It is recommended to use the \*ESR? command query after every command that is sent to the device. The \*ESR? query will be able to catch:

- **Device dependent Error** the device is reporting an error in operation.
- Execution Error SCPI was unable to execute the given command.
- Command Error SCPI was unable to parse the given command, likely due to an incorrect command.

| Command     | *ESE?                                                                  | Summary >> |
|-------------|------------------------------------------------------------------------|------------|
| Syntax      | *ESE?                                                                  |            |
| Description | Query the Standard Event Status Enable Register (Mask)                 |            |
| Parameters  | N/A                                                                    |            |
| Response    | Unsigned integer 8 bit value for the register <0 to 255>, as a string. |            |
| Example     | *ESE? -> 254                                                           |            |

| Command     | *ESE                                          | Summary >> |
|-------------|-----------------------------------------------|------------|
| Syntax      | *ESE <wsp><value></value></wsp>               |            |
| Description | Set the Standard Event Status Enable Register |            |
| Parameters  | N/A                                           |            |
| Response    | N/A                                           |            |
| Example     | *ESE 254                                      |            |

| Command     | *TST?                                     | Summary >> |
|-------------|-------------------------------------------|------------|
| Syntax      | *TST?                                     |            |
| Description | Query the self-test status of all modules |            |
| Parameters  | N/A                                       |            |
| Response    | 1: error                                  |            |
|             | 0: no error                               |            |
| Command     | *TST? -> 0                                |            |

| Command     | *RST SI                                    | ummary >> |
|-------------|--------------------------------------------|-----------|
| Syntax      | *RST                                       |           |
| Description | Reset modules to default power-on settings |           |
| Parameters  | N/A                                        |           |
| Response    | N/A                                        |           |
| Command     | *RST                                       |           |

# 9.5.2 Slot commands

| Command     | :SLOT <slot>:TeST?</slot>                              | Summary >> |
|-------------|--------------------------------------------------------|------------|
| Syntax      | :SLOT <slot>:TeST?</slot>                              |            |
| Description | Query the module self-test status                      |            |
| Parameters  | N/A                                                    |            |
| Response    | Returns the functional readiness status of the module. |            |
|             | 0: No error                                            |            |
|             | non-zero response: Error                               |            |
| Example     | :SLOT1:TST? -> 0                                       |            |

| Command     | :SLOT <slot>:ReSeT</slot>                     | Summary >> |
|-------------|-----------------------------------------------|------------|
| Syntax      | :SLOT <slot>:ReSeT</slot>                     |            |
| Description | Reset the module to default power-on settings |            |
| Parameters  | N/A                                           |            |
| Response    | N/A                                           |            |
| Example     | SLOT1:RST                                     |            |

| Command     | :SLOT <slot>:OPC?</slot>                                                                                   | Summary >> |
|-------------|----------------------------------------------------------------------------------------------------|------------|
| Syntax      | :SLOT <slot>:OPC?</slot>                                                                                   |            |
| Description | Query the Operation Complete Status of the module                                                          |            |
| Parameters  | N/A                                                                                                    |            |
| Response    | 1: The module is ready to accept a new command                                                             |            |
|             | o: The module is busy performing a previous operation                                                      |            |
|             | NOTE: Any commands sent to the module when :SLOT <slot>:OPC? is NOT 1, may not execute or return an</slot> |            |
|             | error.                                                                                                    |            |
| Syntax      | :SLOT1:OPC? -> 1                                                                                           |            |

| Command     | :SLOT <slot>:IDN?</slot>                                                                                                    | Summary >> |
|-------------|----------------------------------------------------------------------------------------------------|------------|
| Syntax      | :SLOT <slot>:IDN?</slot>                                                                                                    |            |
| Description | Query the slot identification                                                                                                    |            |
| Parameters  | N/A                                                                                                    |            |
| Response    | A comma-separated string containing " <manufacturer>,<model name="">,<serial number="">,<hardware version=""><firmware version="">".</firmware></hardware></serial></model></manufacturer> |            |
|             | Note that the hardware and firmware versions are not comma separated.                                                                                                    |            |
| Example     | :SLOT1:IDN?                                                                                                    |            |
|             | ->Quantifi Photonics Ltd, POL-1201-1-SC-PXIE, CSL-195114, HW0.01.00FW0.01.20                                                                                                    |            |

| Command     | :SLOT <slot>:OPTions?</slot>                                                    | Summary >> |
|-------------|---------------------------------------------------------------------------------|------------|
| Syntax      | :SLOT <slot>:OPTions?</slot>                                                    |            |
| Description | Query the modules managed by the CohesionSCPI service                           |            |
| Parameters  | N/A                                                                             |            |
| Response    | A comma separated array, or a single integer value based on the arguments given |            |
| Example     | :SLOT1:OPT? -> 1                                                                |            |

# 9.5.3 Configuration commands

For details, please refer to Operation modes and How it works.

# 9.5.3.1 All operation modes

| Command     | :POL <n>:WAVelength?</n>                                                                                                   | Summary >> |
|-------------|----------------------------------------------------------------------------------------------------|------------|
| Syntax      | :POL <n>:WAVelength?[<wsp><min max def set all step unit>]</min max def set all step unit></wsp></n>                       |            |
| Description | Query the wavelength                                                                                                    |            |
| Parameters  | MIN: Returns the minimum wavelength                                                                                        |            |
|             | MAX: Returns the maximum wavelength                                                                                        |            |
|             | <b>DEF</b> : Returns the default wavelength                                                                                |            |
|             | SET: (default) Returns the currently set wavelength                                                                        |            |
|             | <b>ALL</b> : Returns all the above parameters in a comma-separated string: <min>,<max>,<def>,<set></set></def></max></min> |            |
|             | STEP: Returns the resolution/step size of settable values.                                                                 |            |
|             | STEP = 1 allows values of 1, 2, 3 etc. STEP = $0.1$ allows values of 1.1, 1.2, 1.3 etc.                                    |            |
|             | UNIT: Returns the default wavelength unit                                                                                  |            |
| Response    | A single value, or a comma-separated array of values                                                                       |            |
| Example     | :POL1:WAV? ALL -> 1200.0,1400.0,1300.0,1330.0                                                                              |            |

| Command     | :POL <n>:WAVelength</n>                                                   | Summary >> |
|-------------|---------------------------------------------------------------------------|------------|
| Syntax      | :POL <n>:WAVelength<wsp><value min max def></value min max def></wsp></n> |            |
| Description | Set the wavelength                                                        |            |
| Parameters  | value: Sets the wavelength to this value                                  |            |
|             | MIN: Sets the minimum wavelength                                          |            |
|             | MAX: Sets the maximum wavelength                                          |            |
|             | <b>DEF</b> : Sets the default wavelength                                  |            |
| Response    | N/A                                                                       |            |
| Example     | :POL1:WAV MAX                                                             |            |

| Command     | :POL <n>:MODE?</n>                                                                                 | Summary >> |
|-------------|----------------------------------------------------------------------------------------------------|------------|
| Syntax      | :POL <n>:MODE?[<wsp><def set list info>]</def set list info></wsp></n>                             |            |
| Description | Query the operation mode                                                                           |            |
| Parameters  | <b>DEF</b> : Returns the default mode                                                              |            |
|             | SET: (default) Returns the currently set mode                                                      |            |
|             | LIST: Returns a list of all supported modes                                                        |            |
|             | INFO: Returns the mapping between the numeral and the text form of the modes                       |            |
| Response    | A single value, a comma-separated array of values, or the mapping between numerals and text format |            |
| Example     | :POL1:MODE? INFO ->                                                                                |            |
|             | 0:Manual                                                                                           |            |
|             | 1:Depolarize                                                                                       |            |
|             | 2:Scan                                                                                             |            |
|             | 3:Optimize                                                                                         |            |
|             | 4:Scan Optimize                                                                                    |            |

| Command     | :POL <n>:MODE Summary &gt;&gt;</n>                                                                                                    |
|-------------|----------------------------------------------------------------------------------------------------|
| Syntax      | :POL <n>:MODE<wsp>&lt;0 STOP 1 2 3 4&gt;</wsp></n>                                                                                                    |
| Description | Set an operation mode                                                                                                    |
| Parameters  | O STOP: Sets the mode to Manual. This is the default, idling mode.                                                                                                    |
|             | 1: Sets the mode to <b>Depolarize</b> . Your product will remain in this mode until you set another mode.                                                                                                    |
|             | <b>2</b> : Performs a scan based on currently selected <b>Scan</b> settings (refer $\underline{Scan \ mode}$ ) recording theta $\theta$ and phi $\Phi$ values against RF input values. Returns to <b>Manual</b> mode on completion of the scan.                    |
|             | 3: Sets the mode to <b>Optimize</b> and applies currently set <b>Optimize</b> settings (refer to <u>Optimize mode</u> ). Your product will remain in this mode until you set another mode.                                                                         |
|             | 4: Sets the mode to <b>Scan and optimize</b> and automatically scans, adjusts and optimizes the polarization based on currently selected <b>Scan</b> and <b>Optimize</b> settings (refer to <u>Scan mode</u> and <u>Optimize mode</u> ).                           |
|             | Optimize mode <b>Maintain</b> : Your product will remain in this mode until you set another mode.  Optimize mode <b>Minimum</b> or <b>Maximum</b> : Once your product has reached <b>Minimum</b> or <b>Maximum</b> settings, it will return to <b>Manual</b> mode. |
| Response    | N/A                                                                                                    |
| Example     | :POL1:MODE 2                                                                                                    |

# 9.5.3.2 Manual mode

| Command     | :POL <n>:THETa?</n>                                                                                                    | Summary >> |
|-------------|----------------------------------------------------------------------------------------------------|------------|
| Syntax      | :POL <n>:THETa?[<wsp><min max def set all step>]</min max def set all step></wsp></n>                                                    |            |
| Description | Query the angle theta $\theta$                                                                                                    |            |
|             | The value is normalized to a range of 0.0 to 1.0 with 0.0 = 0 degree rotation and 1.0 = full 360 degree rotation.                        |            |
| Parameters  | MIN: Returns the minimum angle                                                                                                    |            |
|             | MAX: Returns the maximum angle                                                                                                    |            |
|             | <b>DEF</b> : Returns the default angle                                                                                                   |            |
|             | SET: (default) Returns the currently set angle                                                                                           |            |
|             | <b>ALL</b> : Returns all the above parameters in a comma-separated string: <min>,<max>,<def>,<set>,<list></list></set></def></max></min> |            |
|             | STEP: Returns the resolution/step size of settable values.                                                                               |            |
|             | STEP = $0.25$ allows values of $0.25$ , $0.50$ , $0.75$ etc. STEP = $0.025$ allows values of $0.025$ , $0.050$ , $0.075$ etc.            |            |
| Response    | A single value, or a comma-separated array of values                                                                                     |            |
| Example     | :POL1:THETa? ALL -> 0.00000,1.00000,0.50000                                                                                              |            |
|             | :POL1:THETa? STEP -> 0.00025                                                                                                    |            |

| Command     | : POL <n>: THETa</n>                                                                                              | Summary >> |
|-------------|----------------------------------------------------------------------------------------------------|------------|
| Syntax      | :POL <n>:THETa<wsp><value min max def></value min max def></wsp></n>                                              |            |
| Description | Set the angle theta $\theta$                                                                                      |            |
|             | The value is normalized to a range of 0.0 to 1.0 with 0.0 = 0 degree rotation and 1.0 = full 360 degree rotation. |            |
| Parameters  | value: Sets the angle to this value                                                                               |            |
|             | MIN: Sets the minimum value                                                                                       |            |
|             | MAX: Sets the maximum value                                                                                       |            |
|             | <b>DEF</b> : Sets the default value                                                                               |            |
| Response    | N/A                                                                                                    |            |
| Example     | :POL1:THETa DEF                                                                                                   |            |

| Command     | :POL <n>:PHI?</n>                                                                                                    | Summary >> |  |
|-------------|----------------------------------------------------------------------------------------------------|------------|--|
| Syntax      | :POL <n>:PHI?[<wsp><min max def set all step>]</min max def set all step></wsp></n>                                                      |            |  |
| Description | Query the angle phi $\Phi$                                                                                                    |            |  |
|             | The value is normalized to a range of 0.0 to 1.0 with 0.0 = 0 degree rotation and 1.0 = full 360 degree rotation.                        |            |  |
| Parameters  | MIN: Returns the minimum angle                                                                                                    |            |  |
|             | MAX: Returns the maximum angle                                                                                                    |            |  |
|             | <b>DEF</b> : Returns the default angle                                                                                                   |            |  |
|             | SET: (default) Returns the currently set angle                                                                                           |            |  |
|             | <b>ALL</b> : Returns all the above parameters in a comma-separated string: <min>,<max>,<def>,<set>,<list></list></set></def></max></min> |            |  |
|             | STEP: Returns the resolution/step size of settable values.                                                                               |            |  |
|             | STEP = $0.25$ allows values of $0.25$ , $0.50$ , $0.75$ etc. STEP = $0.025$ allows values of $0.025$ , $0.050$ , $0.075$ etc.            |            |  |
| Response    | A single value, or a comma-separated array of values                                                                                     |            |  |
| Example     | :POL1:PHI? ALL -> 0.00000,1.00000,0.50000                                                                                                |            |  |
|             | :POL1:PHI? STEP -> 0.00025                                                                                                    |            |  |

| Command     | :POL <n>:PHI</n>                                                                                                    | Summary >> |
|-------------|----------------------------------------------------------------------------------------------------|------------|
| Syntax      | :POL <n>:PHI<wsp><value min max def></value min max def></wsp></n>                                                                         |            |
| Description | Set the angle phi $\Phi$ The value is normalized to a range of 0.0 to 1.0 with 0.0 = 0 degree rotation and 1.0 = full 360 degree rotation. |            |
| Developed   |                                                                                                    |            |
| Parameters  | value: Sets the angle to this value                                                                                                    |            |
|             | MIN: Sets the minimum value                                                                                                    |            |
|             | MAX: Sets the maximum value                                                                                                    |            |
|             | <b>DEF</b> : Sets the default value                                                                                                    |            |
| Response    | N/A                                                                                                    |            |
| Example     | :POL1:PHI DEF                                                                                                    |            |

## 9.5.3.3 Scan mode

| Command                     | :POL <n>:RATE?</n>                                                                                                    | Summary >> |
|-----------------------------|----------------------------------------------------------------------------------------------------|------------|
| Syntax                      | :POL <n>:RATE?[<wsp><min max def set list all step unit>]</min max def set list all step unit></wsp></n>                                 |            |
| Description                 | Query the scan sampling rate                                                                                                    |            |
| Parameters                  | MIN: Returns the minimum rate                                                                                                    |            |
|                             | MAX: Returns the maximum rate                                                                                                    |            |
|                             | <b>DEF</b> : Returns the default rate                                                                                                    |            |
|                             | SET: (default) Returns the currently set rate                                                                                            |            |
| <b>LIST</b> : Returns a lis | LIST: Returns a list of all supported rates                                                                                              |            |
|                             | <b>ALL</b> : Returns all the above parameters in a comma-separated string: <min>,<max>,<def>,<set>,<list></list></set></def></max></min> |            |
|                             | UNIT: Returns the default rate unit                                                                                                    |            |
| Response                    | A single value, or a comma-separated array of values                                                                                     |            |
| Example                     | :POL1:RATE? ALL -> 10,600000,600000,25                                                                                                   |            |

| Command     | :POL <n>:RATE</n>                                                   | Summary >> |
|-------------|---------------------------------------------------------------------|------------|
| Syntax      | :POL <n>:RATE<wsp><value min max def></value min max def></wsp></n> |            |
| Description | Set the scan sampling rate                                          |            |
| Parameters  | value: Sets the rate to this value                                  |            |
|             | MIN: Sets the minimum rate                                          |            |
|             | MAX: Sets the maximum rate                                          |            |
|             | <b>DEF</b> : Sets the default rate                                  |            |
| Response    | N/A                                                                 |            |
| Example     | :POL1:RATE DEF                                                      |            |

| Command     | :SCAN <n>:DATA?  Summary &gt;&gt;</n>                                                                                                    |
|-------------|----------------------------------------------------------------------------------------------------|
| Syntax      | :SCAN <n>:DATA?[<wsp><full info>]</full info></wsp></n>                                                                                                    |
| Description | Return all scan data from the data buffer                                                                                                    |
| Parameters  | <none>: Returns scan data in a table format, each row contains:</none>                                                                                                    |
|             | <pre><time from="" of="" scan="" start="" tdelta(ms)="" the="">,<value of="" theta(pi)="">,<value of="" phi(pi)="">,<rf (v)="" input="" signal=""></rf></value></value></time></pre> |
|             | FULL: Returns scan data as a comma-separated array of values                                                                                                    |
|             | INFO: Returns the data points that will be captured in a scan                                                                                                    |
| Response    | A comma-separated array of values or a table listing theta $\theta$ and phi $\Phi$ values against RF input values and time.                                                          |
|             | NAN: The data buffer does not contain data, or the scan is still in progress (operation mode Scan is active).                                                                        |
| Example     | :SCAN1:DATA? ->                                                                                                    |
|             | 0.000000,0.000000,0.782491                                                                                                    |
|             | 0.000978,0.000733,0.031013,0.805055                                                                                                    |
|             | 0.001955,0.001709,0.062271,0.842930                                                                                                    |
|             | •••                                                                                                    |
|             | 0.999022,0.998046,0.062271,0.809084                                                                                                    |
|             | 1.000000,0.999023,0.031013,0.835678                                                                                                    |
|             | :SCAN1:DATA? FULL ->                                                                                                    |
|             | tDelta(ms):0.000000,0.000978,0.001955,,0.998045,0.999022,1.000000                                                                                                    |
|             | Theta(pi):0.000000,0.000733,0.001709,,0.997070,0.998046,0.999023                                                                                                    |
|             | Phi(pi):0.000000,0.031013,0.062271,,0.093529,0.062271,0.031013                                                                                                    |
|             | Signal(V):0.782491,0.805055,0.842930,,0.828425,0.809084,0.835678                                                                                                    |
|             | :SCAN1:DATA? INFO ->                                                                                                    |
|             | tDelta(ms), Theta(pi), Phi(pi), Signal(V)                                                                                                    |

| Command     | :SCAN <n>:CLeaR</n>    | Summary >> |
|-------------|------------------------|------------|
| Syntax      | :SCAN <n>:CLeaR</n>    |            |
| Description | Clear scan data buffer |            |
| Parameters  | N/A                    |            |
| Response    | N/A                    |            |
| Example     | :SCAN1:CLR             |            |

| Command     | :INPut <n>:RF?</n>                                           | Summary >> |
|-------------|--------------------------------------------------------------|------------|
| Syntax      | :INPut <n>:RF?<wsp><act step unit></act step unit></wsp></n> |            |
| Description | Query the RF input signal                                    |            |
| Parameters  | ACT: Returns the actual measured value                       |            |
|             | STEP: Returns the resolution/step size of settable values    |            |
|             | UNIT: Returns the default RF unit                            |            |
| Response    | A single value                                               |            |
| Example     | :INP1:RF? ACT -> 1.108                                       |            |

| Command     | :INPut <n>:IMPEdance?</n>                                                                                        | Summary >> |  |
|-------------|----------------------------------------------------------------------------------------------------|------------|--|
| Syntax      | :INPut <n>:IMPEdance?[<wsp><def set list info>]</def set list info></wsp></n>                                    |            |  |
| Description | Query RF input impedance  Impedance can be set to a low or a high value.                                         |            |  |
| Parameters  | <b>DEF</b> : Returns the default value                                                                           |            |  |
| rurumeters  |                                                                                                    |            |  |
|             | SET: (default) Returns the currently set value                                                                   |            |  |
|             | LIST: Returns a list of all supported values                                                                     |            |  |
|             | <b>ALL</b> : Returns all the above parameters in a comma-separated string: <def>,<set>,<list></list></set></def> |            |  |
|             | INFO: Returns the mapping between the numeral and the text form of the modes                                     |            |  |
| Response    | A single value, a comma-separated array of values, or the mapping between numerals and text format               |            |  |
| Example     | :INP1:IMPE? INFO ->                                                                                              |            |  |
|             | 0:50 ohms(low)                                                                                                   |            |  |
|             | 1:1M ohm(high)                                                                                                   |            |  |

| Command     | :INPut <n>:IMPEdance</n>                                               | Summary >> |
|-------------|------------------------------------------------------------------------|------------|
| Syntax      | :INPut <n>:IMPEdance[<wsp><def low high>]</def low high></wsp></n>     |            |
| Description | Set RF input impedance You can set impedance to a low or a high value. |            |
| Parameters  | <b>DEF</b> : Sets the default value                                    |            |
|             | LOW: Sets the low value                                                |            |
|             | нісн: Sets the high value                                              |            |
| Response    | N/A                                                                    |            |
| Example     | :INP1:IMPE LOW                                                         |            |

# 9.5.3.4 Optimize mode

| Command     | :POL <n>:OPTImizer:MODE?</n>                                                                       | Summary >> |
|-------------|----------------------------------------------------------------------------------------------------|------------|
| Syntax      | :POL <n>:OPTImizer:MODE?[<wsp><def set list info>]</def set list info></wsp></n>                   |            |
| Description | Query the optimize mode                                                                            |            |
| Parameters  | <b>DEF</b> : Returns the default mode                                                              |            |
|             | SET: (default) Returns the currently set mode                                                      |            |
|             | LIST: Returns a list of all supported modes                                                        |            |
|             | INFO: Returns the mapping between the numeral and the text form of the modes                       |            |
| Response    | A single value, a comma-separated array of values, or the mapping between numerals and text format |            |
| Example     | :POL1:OPTI:MODE? INFO ->                                                                           |            |
|             | 0:min                                                                                              |            |
|             | 1:max                                                                                              |            |
|             | 2:maintain                                                                                         |            |

| Command     | :POL <n>:OPTImizer:MODE</n>                                                                                        | Summary >> |
|-------------|----------------------------------------------------------------------------------------------------|------------|
| Syntax      | :POL <n>:OPTImizer:MODE<wsp><value 0="" 1="" 2="" def="" maintain="" maximum="" minimum=""  =""></value></wsp></n> |            |
| Description | Set the settings for optimize mode                                                                                 |            |
| Parameters  | value: Sets the mode to this value                                                                                 |            |
|             | MINimum: Minimize the RF input voltage                                                                             |            |
|             | MAXimum: Maximize the RF input voltage                                                                             |            |
|             | MAINtain: Maintain the RF input voltage                                                                            |            |
|             | <b>DEF</b> : Sets the default mode                                                                                 |            |
| Response    | N/A                                                                                                    |            |
| Example     | :POL1:OPTI:MODE 1                                                                                                  |            |

| Command     | :POL <n>:THETa?</n>                                                                                                    | Summary >> |
|-------------|----------------------------------------------------------------------------------------------------|------------|
| Syntax      | :POL <n>:THETa?[<wsp><min max def set all step>]</min max def set all step></wsp></n>                                                    |            |
| Description | Query the angle theta $\theta$                                                                                                    |            |
|             | The value is normalized to a range of 0.0 to 1.0 with 0.0 = 0 degree rotation and 1.0 = full 360 degree rotation.                        |            |
| Parameters  | MIN: Returns the minimum angle                                                                                                    |            |
|             | MAX: Returns the maximum angle                                                                                                    |            |
|             | <b>DEF</b> : Returns the default angle                                                                                                   |            |
|             | SET: (default) Returns the currently set angle                                                                                           |            |
|             | <b>ALL</b> : Returns all the above parameters in a comma-separated string: <min>,<max>,<def>,<set>,<list></list></set></def></max></min> |            |
|             | STEP: Returns the resolution/step size of settable values.                                                                               |            |
|             | STEP = $0.25$ allows values of $0.25$ , $0.50$ , $0.75$ etc. STEP = $0.025$ allows values of $0.025$ , $0.050$ , $0.075$ etc.            |            |
| Response    | A single value, or a comma-separated array of values                                                                                     |            |
| Example     | :POL1:THETa? ALL -> 0.00000,1.00000,0.50000                                                                                              |            |
|             | :POL1:THETa? STEP -> 0.00025                                                                                                    |            |

| Command     | :POL <n>:PHI?</n>                                                                                                    | Summary >> |
|-------------|----------------------------------------------------------------------------------------------------|------------|
| Syntax      | :POL <n>:PHI?[<wsp><min max def set all step>]</min max def set all step></wsp></n>                                                      |            |
| Description | Query the angle phi $\Phi$                                                                                                    |            |
|             | The value is normalized to a range of 0.0 to 1.0 with 0.0 = 0 degree rotation and 1.0 = full 360 degree rotation.                        |            |
| Parameters  | MIN: Returns the minimum angle                                                                                                    |            |
|             | MAX: Returns the maximum angle                                                                                                    |            |
|             | <b>DEF</b> : Returns the default angle                                                                                                   |            |
|             | SET: (default) Returns the currently set angle                                                                                           |            |
|             | <b>ALL</b> : Returns all the above parameters in a comma-separated string: <min>,<max>,<def>,<set>,<list></list></set></def></max></min> |            |
|             | STEP: Returns the resolution/step size of settable values.                                                                               |            |
|             | STEP = $0.25$ allows values of $0.25$ , $0.50$ , $0.75$ etc. STEP = $0.025$ allows values of $0.025$ , $0.050$ , $0.075$ etc.            |            |
| Response    | A single value, or a comma-separated array of values                                                                                     |            |
| Example     | :POL1:PHI? ALL -> 0.00000,1.00000,0.50000                                                                                                |            |
|             | :POL1:PHI? STEP -> 0.00025                                                                                                    |            |

# 10 Programming examples

The following are examples of how to control your POL module using SCPI commands:

We recommend that you use the \*ESR? query after every command that is sent to the device. This enables you to debug unreceived or incorrect commands sent to the product.

#### 10.1 Modes

```
#Get mode information
:POL3:MODE? INFO
0:Manual
1:Depolarize
2:Scan
3:Optimize
4:Scan Optimize
```

#### 10.2 Manual

```
#Set to manual mode
:POL3:MODE 0

#Set Wavelength
:POL3:WAVELENGTH 1310

#Set position of theta
:POL3:THETA 0.56

#Set position of phi
:POL3:PHI 0.745
```

#### 10.3 Depolarize

```
#Set to Manual mode (this stops any other mode, and all properties can be configured)
:POL3:MODE 0

#Set Wavelength
:POL3:WAVELENGTH 1310

#Initiate the Depolarize mode
:POL3:MODE 1
```

#### 10.4 Scan

```
#Set to Manual mode (this stops any other mode, and all properties can be configured)
:POL3:MODE 0
#Set Wavelength
:POL3:WAVELENGTH 1310
#Set to sampling rate
:POL3:RATE 6e5
#Initiate the Scan mode
:POL3:MODE 2
#Get the Scan data
:SCAN3:DATA?
0.000000,0.000000,0.000000,0.000000
0.000978,0.000733,0.031013,0.000000
0.001955,0.001709,0.062271,0.000806
0.998045,0.997070,0.093529,0.000000
0.999022,0.998046,0.062271,0.000000
1.000000,0.999023,0.031013,0.000806
#Get the Scan data in keyed format
:SCAN3:DATA? FULL
tDelta(ms):0.000000,0.000978,0.001955, ... ,0.998045,0.999022,1.000000
Theta(pi):0.000000,0.000733,0.001709, ...,0.997070,0.998046,0.999023
Phi(pi):0.000000,0.031013,0.062271, ... ,0.093529,0.062271,0.031013
Signal(V):0.000000,0.000000,0.000806, ... ,0.001612,0.000806,0.000000
```

## 10.5 Optimize

```
#Set to Manual mode (this stops any other mode, and all properties can be configured)
:POL3:MODE 0

#Set Wavelength
:POL3:WAVELENGTH 1310

#Set to sampling rate
:POL3:RATE 6e5

#Set to Optimizer mode (MIN as example)
:POL3:OPTIMIZER:MODE MIN

#Initiate the Optimize mode
:POL3:MODE 3

#Read the RF signal
:INPUT3:RF?
0.056
```

#### 10.6 Scan and optimize

```
#Set to Manual mode (this stops any other mode, and all properties can be configured)

:POL3:MODE 0

#Set Wavelength
:POL3:WAVELENGTH 1310

#Set to sampling rate
:POL3:RATE 6e5

#Set to Optimizer mode (MAX as example)
:POL3:OPTIMIZER:MODE MAX

#Initiate the Scan and Optimize mode
:POL3:MODE 4

#Read the RF signal
:INPUT3:RF?
0.056
```

## 11 Programming applications

Remote communication with the CohesionSCPI service is achieved through the Standard Commands for Programmable Instruments (SCPI). Support for VISA I/O API over TCP/IP is provided by the VXI-11 compliant CohesionSCPI service. With VISA communication drivers installed on the client, the implementation of VISA programming within environments such as MATLAB becomes available.

#### **NOTE**

In NI-MAX a RIO interface will show up, however there are no communication methods available or implemented on this interface.

Quantifi Photonics products are **ONLY** accessible through the **VISA TCPIP INSTR** interface provided by the CohesionSCPI service installed on the system.

## 11.1 Setting up NI-MAX application

To communicate with any Quantifi Photonicsproduct, the chassis / benchtop product must first be setup as a TCP/IP instrument.

- 1. After installing NI-MAX, launch the application. In the left side panel of the window, click the **Devices and Interfaces** option. A drop down of available instruments detected will show up.
- 2. Click on Network Devices, then click Add Network Devices and select VISA TCP/IP Resource.

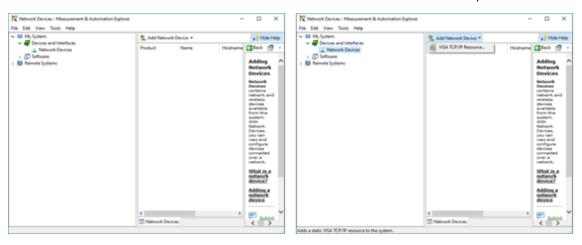

Select Manual Entry of LAN Instrument. Enter in the Hostname or IP Address.
 Note when operating locally, enter in the localhost IP address of 127.0.0.1. Click Finish to end the setup process.

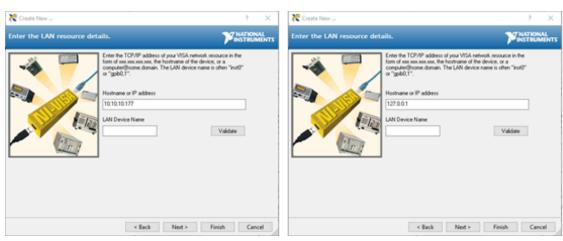

## 11.2 Setting up NI-VISA application

NI-VISA is used to communicate with the PXIe chassis or installed modules / instruments. The above steps must be completed before attempting to communicate using NI-VISA.

1. Launch NI-MAX. In the left-hand side menu, select an instrument from the **Network Devices** list.

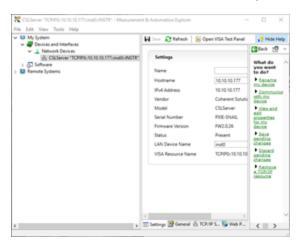

2. On the right-hand side panel, select **Open VISA Test Panel**. A new window will popup. Click the **Input / Output** button from the window menu. Valid chassis and module commands can be entered in, and their returns queried

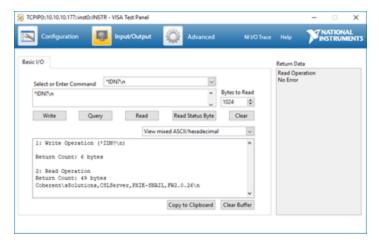

#### 11.3 Python® 2.7 code example

The following example shows how to communicate with the Quantifi Photonics product using Python code.

```
# You can get VXI11 from pip:
# pip install python-vxi11==0.9
import vxi11
from vxi11.vxi11 import Vxi11Exception
# replace this with the IP of your device
ip = "127.0.0.1"
try:
    print("connecting to " + ip + " ... ")
   instrument = vxi11.Instrument(ip)
    print("connected")
    print("checking IDN...")
    command = "*IDN?"
    data = instrument.ask(command)
    print("IDN: " + data)
    print("checking OPT...")
    command = "*OPT?"
    data = instrument.ask(command)
    print("OPT: " + data)
# replace this with a valid command for your device (read # the programming guide section for examples)
    command = ""
    print("writing a specific command")
    instrument.write(command)
print("checking ESR")
command = "*ESR?"
    data = instrument.ask(command)
    print("*ESR?: " + data)
except Vxi11Exception as e:
    # pass
    print("ERROR" + str(e) + ", command: " + str(command))
```

#### 11.4 MATLAB® code example

To communicate with the Quantifi Photonicsproduct in MATLAB® the installation of a VISA IO driver is required. These drivers enable the creation of the Interface Object for instrument communication.

If developing locally on the PXIe Platform, then these will already be installed. However, if development is on a remotely connected system the VISA Libraries, e.g. National Instruments NI-VISA will have to be installed.

#### **NOTE**

MATLAB 2010x or later with the Instrument Control Toolbox is required to execute the code detailed in this section.

The following example shows how to communicate with a PXIe module using MATLAB code.

```
% Find a VISA-TCPIP object. This is if the VISA object has already been
% created with tmtool or has been removed from the workspace without
% first being closed (cleanly disconnected).
PXIE_Chassis = instrfind('Type', 'visa-tcpip', ...
'RsrcName', 'TCPIP0::10.10.10.89::inst0::INSTR', 'Tag', '');
% Create the 'agilent' VISA-TCPIP object if it does not exist
% otherwise use the object that was found.
if isempty(PXIE Chassis)
    PXIE Chassis = visa('agilent', 'TCPIP0::10.10.10.89::inst0::INSTR');
else
    fclose(PXIE Chassis);
    PXIE Chassis = PXIE Chassis (1);
% Open the connection to the VISA object.
fopen(PXIE Chassis);
% Query the PXIE Chassis.
response = query(PXIE Chassis, '*IDN?');
disp('The *IDN query response:');
disp(response);
response = query(PXIE_Chassis, '*OPT?');
disp('The *OPT query response:');
disp(response);
% Replace this with a valid command for your device (read the programming
% guide section for examples)
command = ''
% Close the connection to the object.
```

# 12 Working with optical fibers

Quantifi Photonics products are equipped with high quality optical connectors in compliance with EIA-455-21A standards.

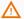

#### ⚠ CAUTION

Keep connectors clean and in good condition to ensure maximum power and to avoid erroneous readings:

- Always inspect fiber end faces for cleanliness using a fiber inspection probe before inserting them into a port..
- If required, clean fibers and faces as detailed below.

Quantifi Photonics is not responsible for damage or errors caused by bad fiber cleaning or handling.

#### **NOTE**

To avoid damaging ferrules or fiber faces due to mismatched connectors, always check ports and connector type information before inserting a connector. All Quantifi Photonics units are labeled with connector type information.

- When connecting a fiber-optic cable to a port:
  - 1. Visually inspect the fiber end face using a fiber inspection microscope.
  - 1. If a **connector end face** is dirty:
    - Wipe the connector end face using a reel-type cleaner and inspect again. For stubborn hard to clean connectors:
    - - Use lint-free fiber-cleaning wipes soaked in a fiber optic cleaning solution.
      - · Wipe the connector on the soaked part.
      - Dry the connector by wiping on the dry part of the wipe, or by using a reel-type cleaner.
    - Repeat the process until connector inspection shows a clean fiber face.
  - 2. If a **bulkhead inner connector face** is dirty:
    - Use a pen-type dry cleaner, align the cleaning tip with the port and push the cleaner until you hear the characteristic click. Inspect again.
    - For stubborn hard to clean bulkhead connectors:
      - Use a stick-type cleaner dipped in a fiber optic cleaning solution.
      - Carefully align and insert the stick into the connector and gently rotate the stick for several seconds applying light pressure.
      - Use a pen-type cleaner to dry the connector.
    - Repeat the process until connector inspection shows a clean fiber face.
  - 3. If the fiber end face is clean:
    - Carefully align the connector and port to prevent the fiber end from touching the outside of the port or other surfaces. If the connector features a key, mate it correctly into the corresponding notch of the port bulkhead.

Push the connector in so that the fiber-optic cable is firmly in place with adequate contact.

If your connector features a screw sleeve, tighten the connector to firmly maintain the fiber in place. Do not over-tighten, as this will damage the fiber and the port bulkhead.

#### NOTE

Failing to align and/or connect fiber-optic cables properly will result in significant signal loss and reflection.

# 13 System requirements

#### **Quantifi Photonics PXIe modules**

| Compared hypergraph for condition with Calcasian III | Google Chrome™                       |
|------------------------------------------------------|--------------------------------------|
| Supported browsers for working with CohesionUI       | Microsoft Edge®                      |
|                                                      | PXIe-compatible chassis that         |
| Chassis                                              | • supports PXIe, or                  |
|                                                      | contains PXI hybrid compatible slots |
| Recommended PXIe controller operating system         | Microsoft Windows® 10 (64-bit)       |

## Quantifi Photonics MATRIQ / EPIQ instruments

| Supported browsers for working with CohesionUI | Google Chrome™                 |
|------------------------------------------------|--------------------------------|
| Supported browsers for working with Conesionor | Microsoft Edge®                |
| Recommended client computer operating system   | Microsoft Windows® 10 (64-bit) |

#### 14 Maintenance

To help ensure long, trouble-free operation:

- Always inspect fiber-optic connectors before using them and clean them if necessary.
- Keep the unit free of dust.
- Store the unit at room temperature in a clean and dry area. Keep the unit out of direct sunlight.
- · Avoid high humidity or significant temperature fluctuations.
- Avoid unnecessary shocks and vibrations.
- If any liquids are spilled on or into the unit, power off the chassis immediately. Remove the unit and allow to dry completely.

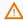

# MARNING - High Voltage Inside

To protect yourself from harm caused by unsafe voltage inside the product:

- Do not attempt to open the product.
- To obtain after-sales service or technical support for this product, contact Quantifi Photonics on support@quantifiphotonics.com.

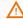

#### WARNING

The use of controls, adjustments, and procedures other than those specified herein may result in exposure to hazardous situations or impair the protection provided by this unit.

#### 14.1 Annual calibration schedule

To ensure that the unit is performing as expected, we recommend it is re-calibrated every 12 months. As an optical product will naturally degrade over time, it is important to periodically re-test the unit, to confirm that it is working to specification.

All Quantifi Photonics products are calibrated during manufacture, and each product is shipped to the customer with a Calibration Certificate. On this certificate, the calibration date, as well as the next calibration due date are mentioned.

We recommend your product is returned for re-calibration before the listed due date, to ensure continued performance of the product. For recalibration service information, or to send in a product for re-calibration service, email support@quantifiphotonics.com.

If the Calibration Certificate has been misplaced, or the calibration due date is not known, email support@quantifiphotonics.com.

# 15 Technical Support

#### 15.1 Contacting the Technical Support Group

To obtain after-sales service or technical support for this product, contact Quantifi Photonics:

support@quantifiphotonics.com

To accelerate the process, please provide information such as the name and the serial number (see the product identification label), as well as a description of your problem.

#### 15.2 Transportation

Maintain a temperature range within specifications when transporting the unit.

#### Transportation damage can occur from improper handling.

The following steps are recommended to minimize the possibility of damage:

- Pack the product in its original packing material when shipping. If the original packaging is unavailable, use appropriate foam packaging to provide shock absorption and avoid displacement of the product inside the shipping box. Please avoid any shipping material making contact with the sensitive connectors of the product.
- Avoid high humidity or large temperature fluctuations.
- Keep the product out of direct sunlight.
- Avoid unnecessary shocks and vibrations.

# 16 Warranty Information

#### 16.1 General information

Quantifi Photonics Ltd (Quantifi Photonics) warrants from the date of the original shipment (the Warranty Period) that this product will conform to specifications and will be free from defects in material and workmanship for the applicable Warranty Period. Quantifi Photonics also warrants that the equipment will meet applicable specifications under normal use.

#### **NOTE**

The warranty can become null and void if:

- The unit has been tampered with, repaired, or worked upon by unauthorized individuals or non-Quantifi Photonics personnel.
- The warranty sticker has been removed.
- The unit has been opened, other than as explained in this guide.
- The unit serial number has been altered, erased, or removed.
- The unit has been misused, neglected, or damaged by accident.

THIS WARRANTY IS IN LIEU OF ALL OTHER WARRANTIES EXPRESSED, IMPLIED, OR STATUTORY, INCLUDING, BUT NOT LIMITED TO, THE IMPLIED WARRANTIES OF MERCHANTABILITY AND FITNESS FOR A PARTICULAR PURPOSE. IN NO EVENT SHALL QUANTIFI PHOTONICS BE LIABLE FOR SPECIAL, INCIDENTAL, OR CONSEQUENTIAL DAMAGES.

 $For full \ warranty \ terms \ and \ conditions, please \ visit \ www.quanit fiphotonics.com.$ 

#### 16.2 Liability

Quantifi Photonics shall not be liable for damages resulting from the use of the product, nor shall be responsible for any failure in the performance of other items to which the product is connected or the operation of any system of which the product may be a part.

Quantifi Photonics shall not be liable for damages resulting from improper usage, transportation or unauthorized modification of the product, its accompanying accessories and software.

#### 16.3 Exclusions

Quantifi Photonics reserves the right to make changes in the design or construction of any of its products at any time without incurring obligation to make any changes whatsoever on units purchased. Accessories, including but not limited to fuses, pilot lamps, batteries and universal interfaces (EUI) used with Quantifi Photonics products are not covered by this warranty.

This warranty excludes failure resulting from: Improper use or installation, normal wear and tear, accident, abuse, neglect, fire, water, lightning or other acts of nature, causes external to the product or other factors beyond the control of Quantifi Photonics.

#### 16.4 Certification

Quantifi Photonics certifies that this equipment met its published specifications at the time of shipment from the factory.

## 16.5 Service and repairs

To send any equipment for service, repair or calibration please contact the Technical Support Group: support@quantifiphotonics.com.

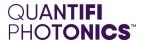

# Test. Measure. Solve.

Quantifi Photonics is transforming the world of photonics test and measurement. Our portfolio of optical and electrical test instruments is rapidly expanding to meet the needs of engineers and scientists around the globe. From enabling ground-breaking experiments to driving highly efficient production testing, you'll find us working with customers to solve complex problems with optimal solutions.

To find out more, get in touch with us today.

General Enquiries sales@quantifiphotonics.com
Technical Support support@quantifiphotonics.com

Phone +64 9 478 4849 North Americα +1-800-803-8872

# quantifiphotonics.com